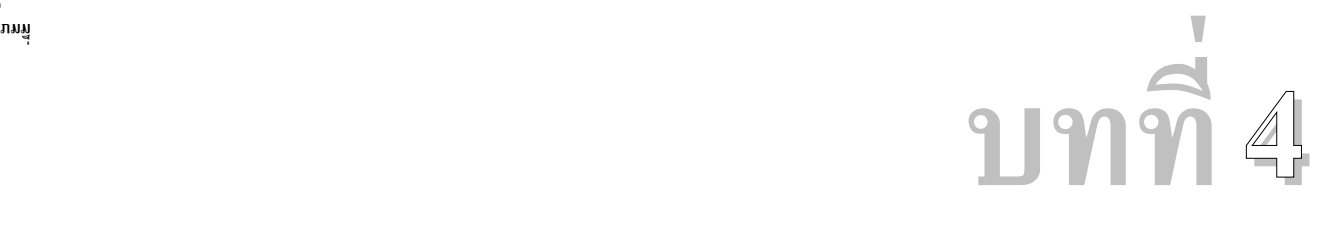

**ตัวอยาง ( พื้นฐาน ) การ ใชงาน STAAD Pro** 

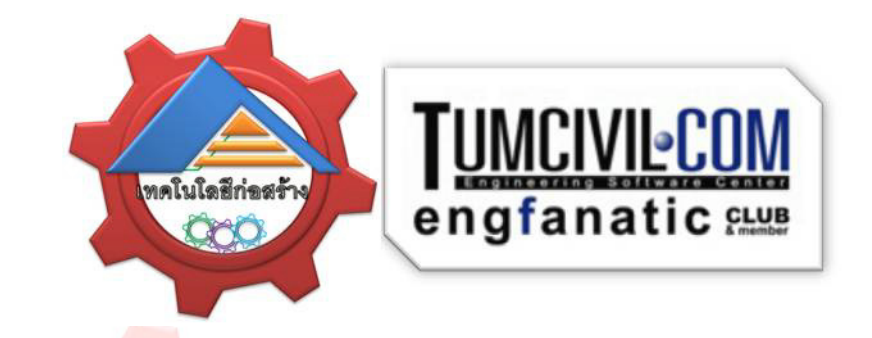

**ตัวอยาง ( พื้นฐาน การ ใชงาน** 

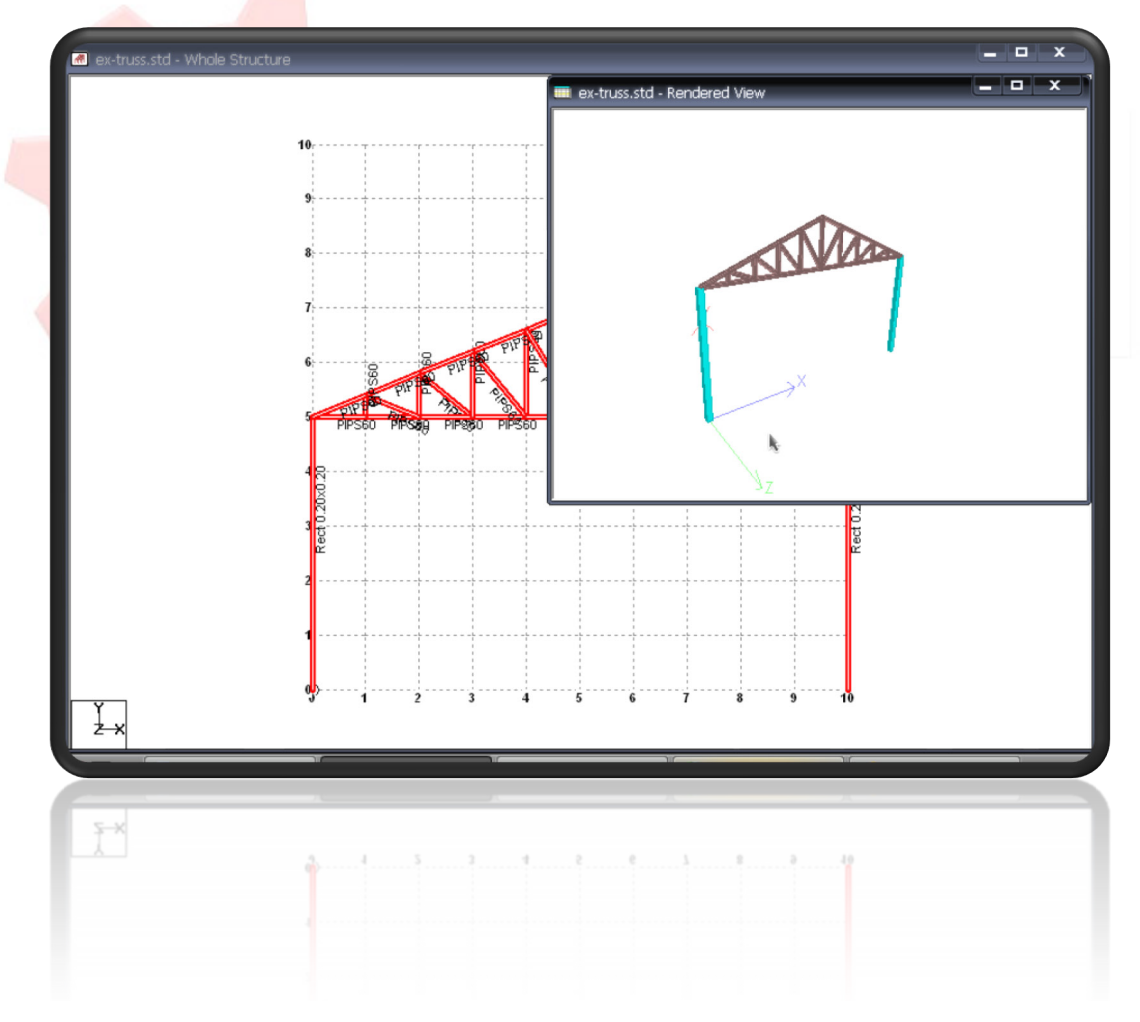

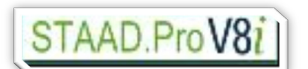

### แสดงตัวอยางพื้นฐานการใชงาน STAAD Pro

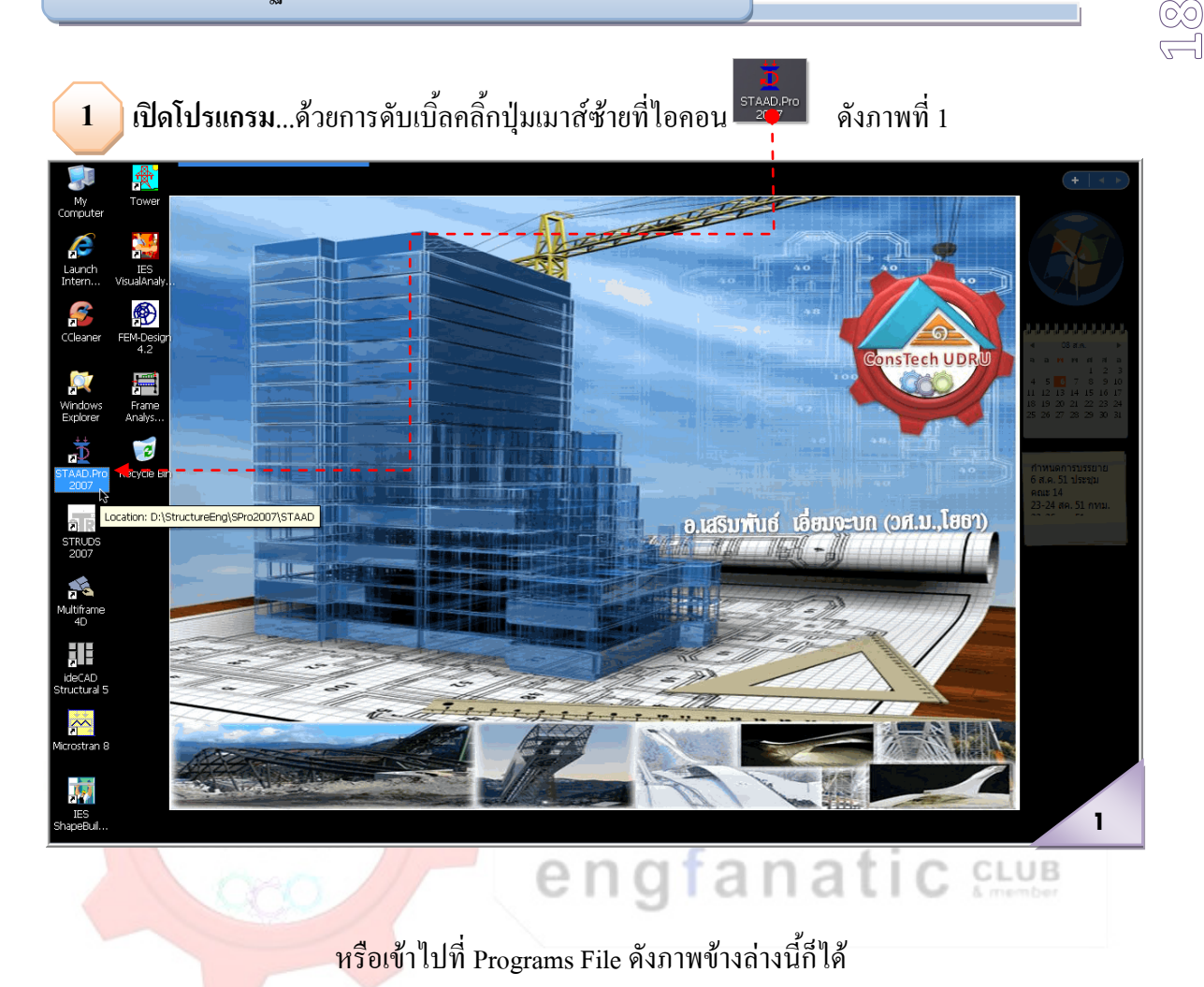

#### เรียบเรียงโดย อ.เสริมพันธ์ เอี่ยมจะบก (วศ.ม., โยธา)

#### 2007.04.xx

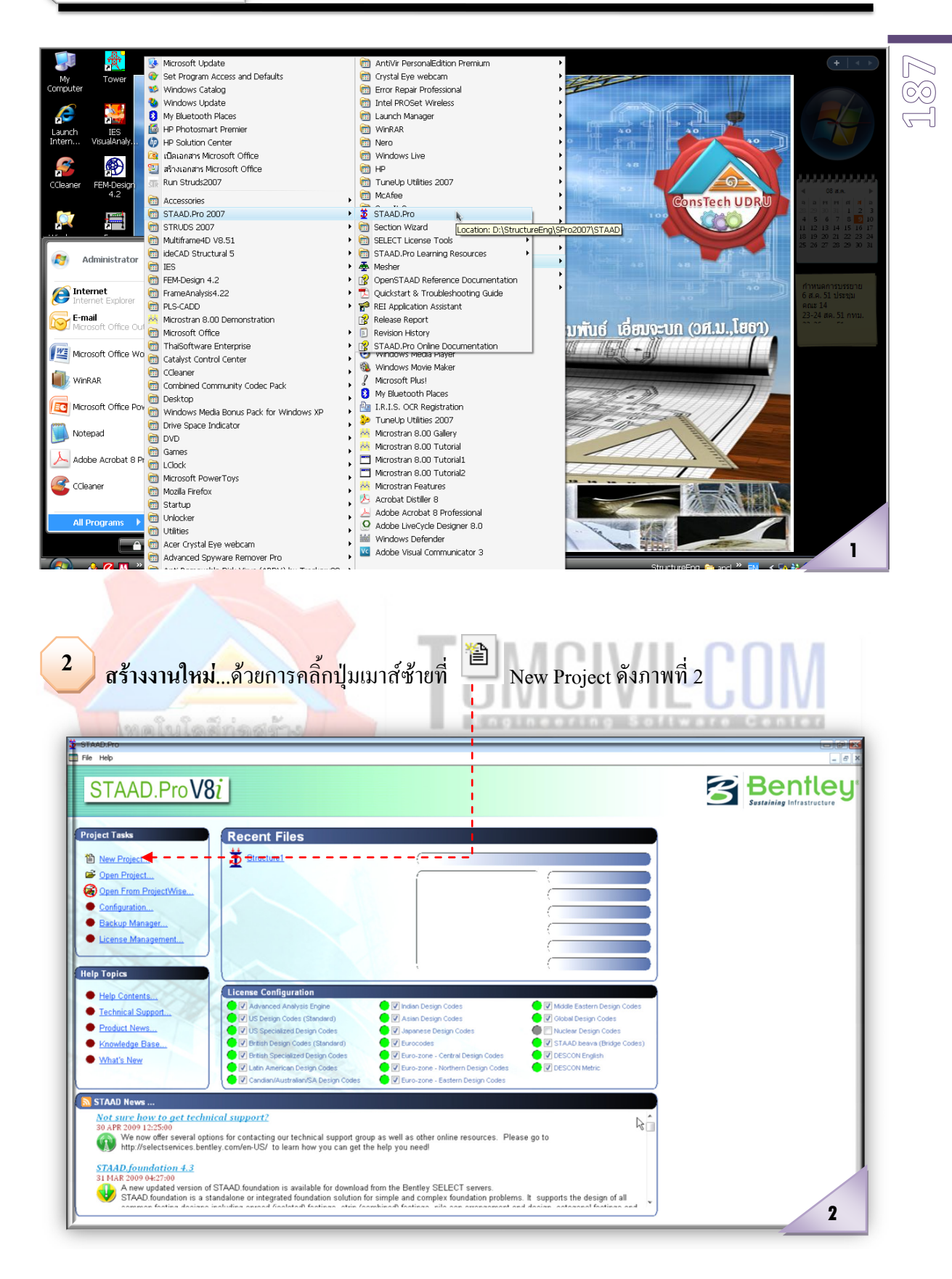

### จากนั้นจะปรากฏดังภาพที่ 3 และ 4 ใหดําเนินการตามลําดับดังนี้ 1) ใหคลิ้กเลือกที่ Truss

- 2) ตั้งชื่อไฟล์งาน
- 3) กําหนดตําแหนงใชเก็บไฟลงาน
- 4) เลือกหนวยวัดระยะ
- 5) เลือกหนวยวัดของแรง
- 6) คลิ้กเลือกที่ Next >
- 7) คลิ้กเลือกที่ Add Beam หรืออาจสรางโครงขอหมุนโดยใชตัวชวยสรางก็ได (Structure Wizard)
- $8)$  คลิ้กเลือกที่ Finish

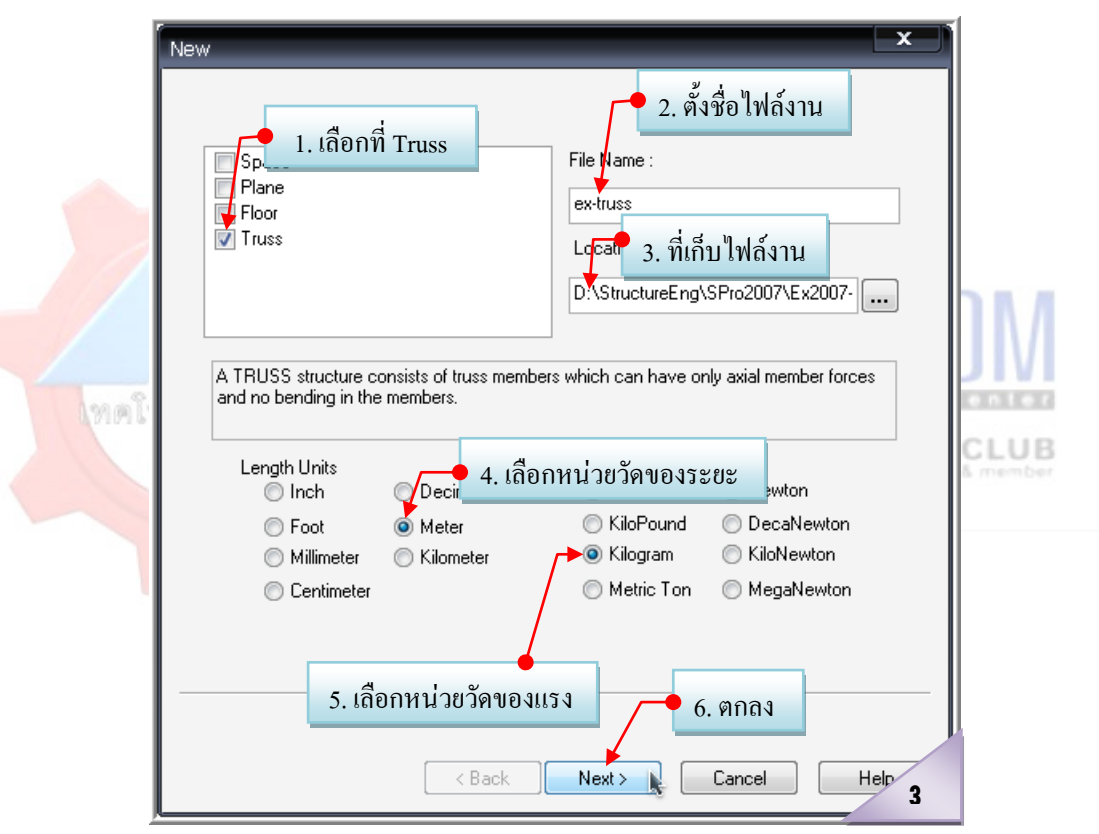

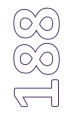

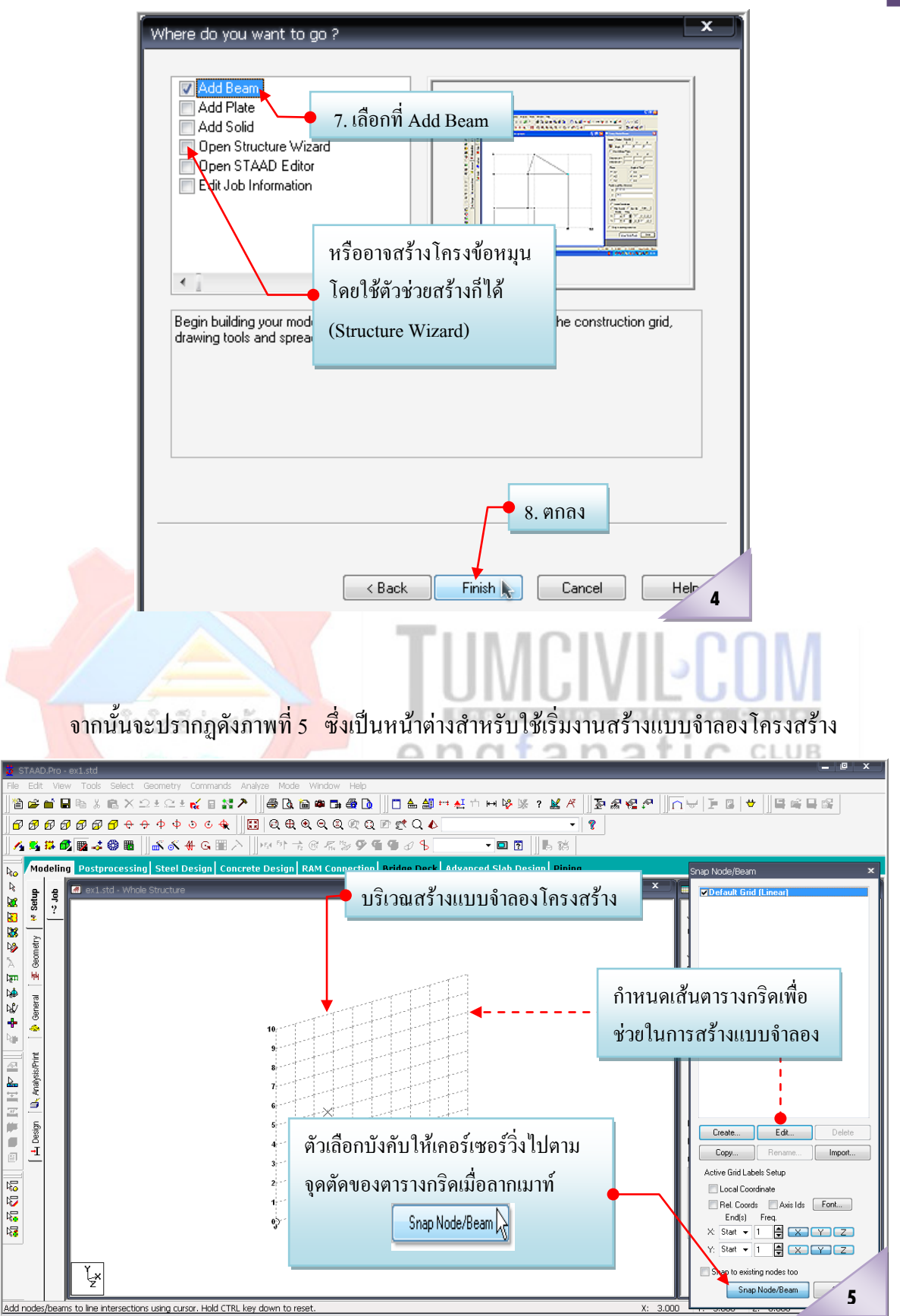

**กําหนดเสนตารางกริด**...เพื่อชวยในการสรางแบบจําลองโครงสราง มีขั้นตอนดังภาพที่ 6 **3**

- $_{1)}$  โดยการคลิ้กที่ Front View  $\left|\widehat{\mathbf{\Xi}}\right|$  เพื่อปรับมุมมองของตารางกริด
- 2) คลิ๊กเลือกที่ <sup>Edt.</sup> เพื่อกำหนดรายละเอียดดังภาพ
- $\overline{3}$ ) คลิ๊กเลือกที่ $\overline{\phantom{1}}^{06}$

**ี สร้างแบบจำลองโครงสร้าง** (หลักการคือ คลิ้กปุ่มเมาส์ ซ้ายเพื่อลงจุดหรือสร้าง Node **⇒** จากนั้น ปล่อยปุ่มเมาส์ ซ้าย ⇔ แล้วลากเมาส์ไปยังตำแหน่งใหม่ที่ต้องการ → จากนั้นคลิ้กปุ่มเมาส์ ซ้าย...เป็น ้อย่างนี้ไปเรื่อย ๆ จนเป็นรูปเป็นร่างตามที่ต้องการ ⇔ และเมื่อต้องการยกเลิกการสร้างแบบจำลองก็ให้กด ี ปุ่ม Esc เพื่อยกเลิกการลากเส้นต่อเนื่องดังกล่าว) ซึ่งเราสามารถทำได้ใน 2 วิธีการง่ายๆ (แต่มักนิยมใช้วิธี แรก) ดังนี้ **4**

## **4.1 สรางโดยการลากเสนตอเนื่องดวย** มีขั้นตอนดังภาพที่ 7

- 1) โดยเริ่<mark>มจาก</mark>สร้าง Node 1 โดยเคลื่อนเมาส์ไปว่างที่จุด 0, 5 แล้วคลิ้กปุ่มเมาส์ซ้าย 1 ครั้ง จากนั้นใหปลอยปุมเมาสซาย
- 2) สร้าง Node 2 โดยเคลื่อนเมาส์ไปที่จุด 5, 5 คลิ้กปุ่มเมาส์ซ้าย 1 ครั้ง จากนั้นให้ปล่อยปุ่ม เมาสซาย
- 3) สร้าง Node 3 โดยเ<mark>คลื่</mark>อนเมาส์ไปที่จุด 10, 5 คลิ้กปุ่มเมาส์ซ้าย 1 ครั้ง จากนั้นให้ปล่อย ปุมเมาสซาย engtanati  $C$  CLUB
- 4) สร้าง Node 4 โดยเคลื่อนเมาส์ไปที่จุด 5, 7 คลิ้กปุ่มเมาส์ซ้าย 1 ครั้ง จากนั้นให้ปล่อยปุ่ม <mark>ีเมาส์ซ้าย จากนั้นเคลื่อนเมาส์ไปคลิ้กที่ Node 1 อีกครั้ง</mark>
- 5) จากนั้นกด Esc. เพื่อสิ้นสุดการลากเสนตอเนื่องเพื่อสรางแบบจําลองโครงขอหมุน
- 6) ทําการแบงแตละชิ้นสวนที่สราง (ทั้ง 4 ชิ้นสวน)ออกเปน 5 ชิ้นสวน มีขั้นตอนดังภาพที่ 8
	- a. ลากเมาสตีกรอบเพื่อเลือกทุกชิ้นสวน
	- b. คลิ้กเลือกที่ Insert Node
	- $c.$  คลิ๊กเลือกที่  $\boxed{\odot \,$ Add 'n' points  $\left| \begin{array}{cc} \gamma \\ \gamma \end{array} \right|$ อน n = 4
	- d. คลิ้กเลือกที่ ซึ่งจะปรากฏผลดังภาพที่ 9

7) ทําการลากเสนตอเชื่อม Node ตางๆ มีขั้นตอนดังภาพที่ 10

Snap to existing nodes too a. คลิ้กเลือกที่ <u>| Esnap Node/Beam | ผลคือสามารถสร้างแบบ</u>จำลองได้

- โดยการลากเปนเสนยาวตอเนื่อง จาก Node ถึง Node (แมวาบาง Node จะไม วางอยูบนจุดตัดของเสนกริด)
- b. จากนั้นทําการลากเสนเชื่อม Node ทุก Node จนครบ (อยาลืม...ทุกครั้งที่ ตองการยกเลิกหรือหยุดการลากเสนเชื่อม Node ใหกดที่ปุม Esc เสมอ) เมื่อ ครบแลวจะไดรูปรางโครงขอหมุนดังภาพที่ 11
- 8) เพิ่มเสารองรับโครงขอหมุน มีขั้นตอนดังภาพที่ 12

V Snap to existing nodes too  $a$  คลิ๊กเลือกที่ $\overline{\hspace{2mm}}$  Snap Node/Beam  $\overline{\hspace{2mm}}$ 

- b. คลิ้กเมาส์ซ้ายที่ Node แรก ปล่อยเมาส์แล้ว
- c. เคลื่อนเมาสไปคลิ้กที่ Node สอง จากนั้นใหกดปุม Ctrl คางไว
- d. แล้วเคลื่อนเมาส์ไปคลิ้กที่ Node สาม ปล่อยเมาส์แล้ว
- e. เคลื่อนเมาสไปคลิ้กที่ Node สี่ จากนั้นใหกดปุม Esc เพื่อเสร็จสิ้นการสากเสน

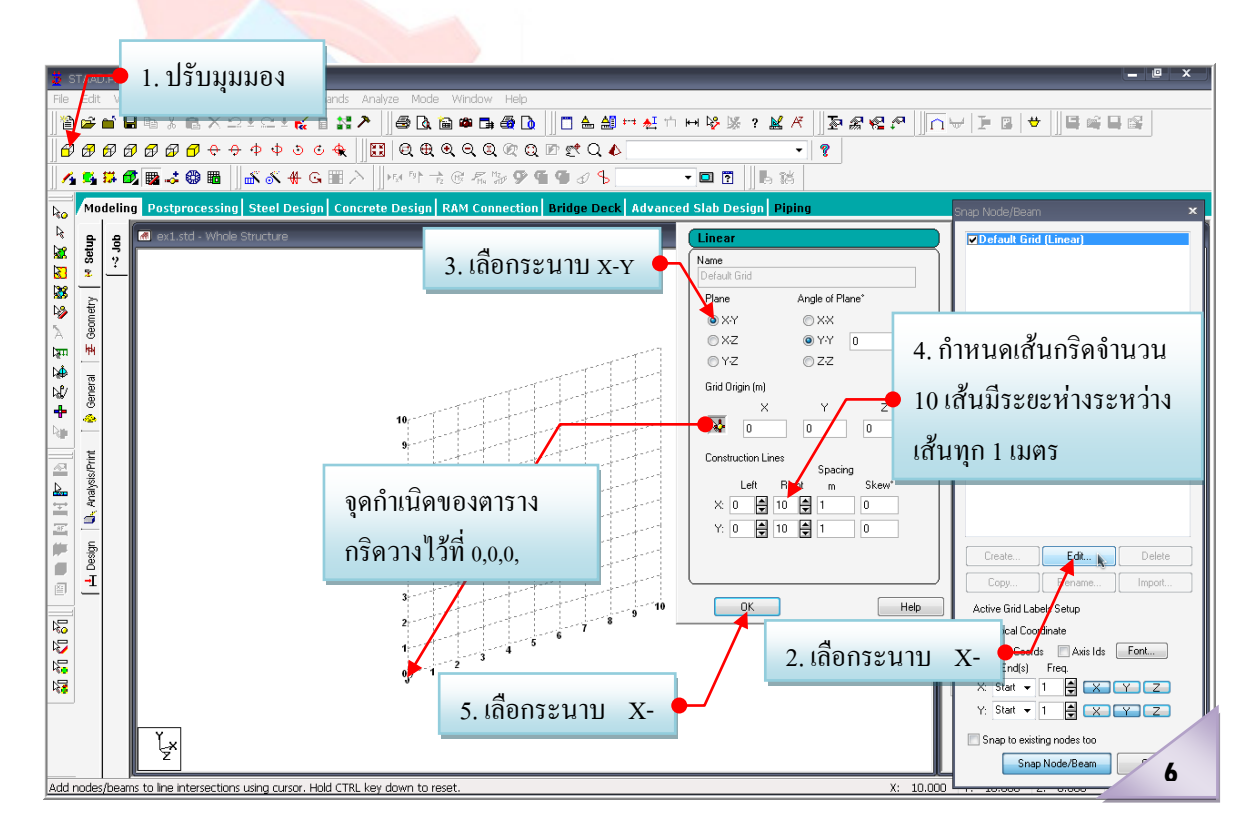

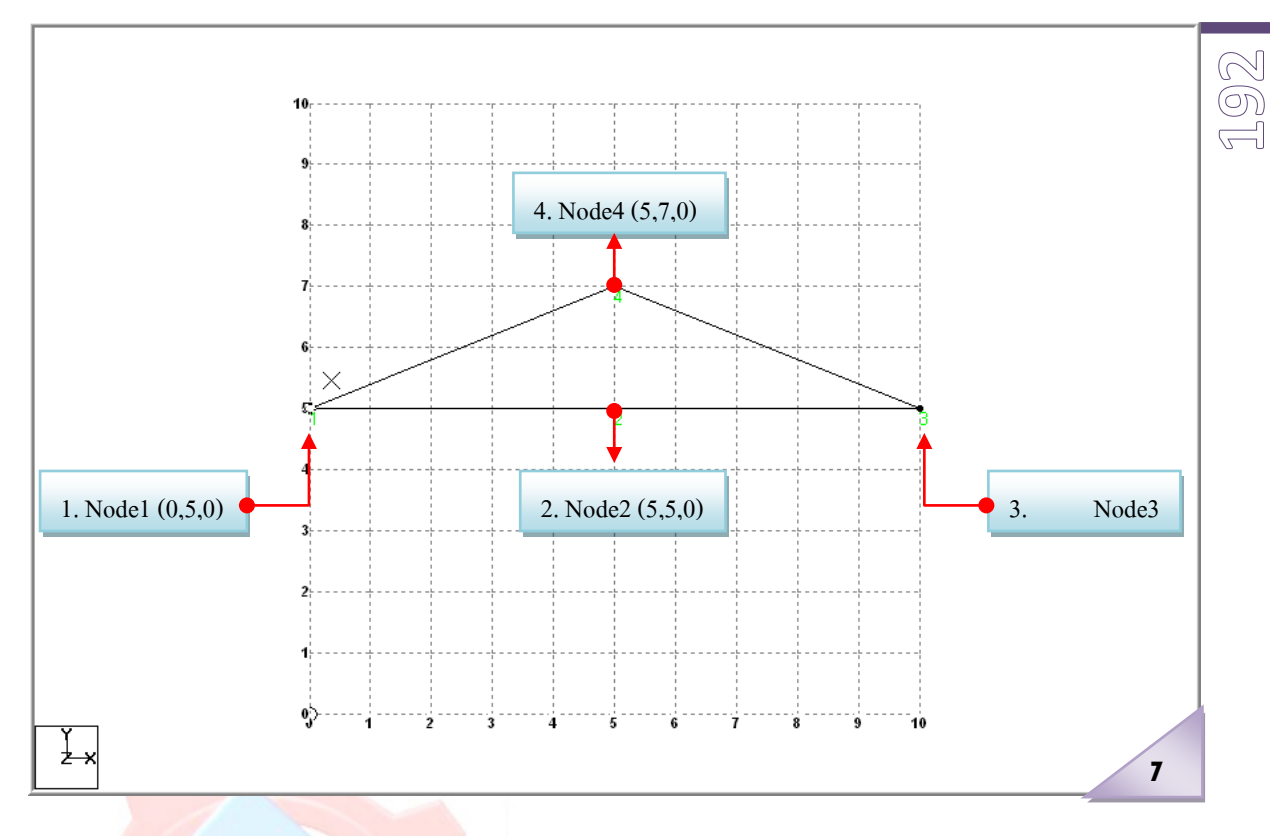

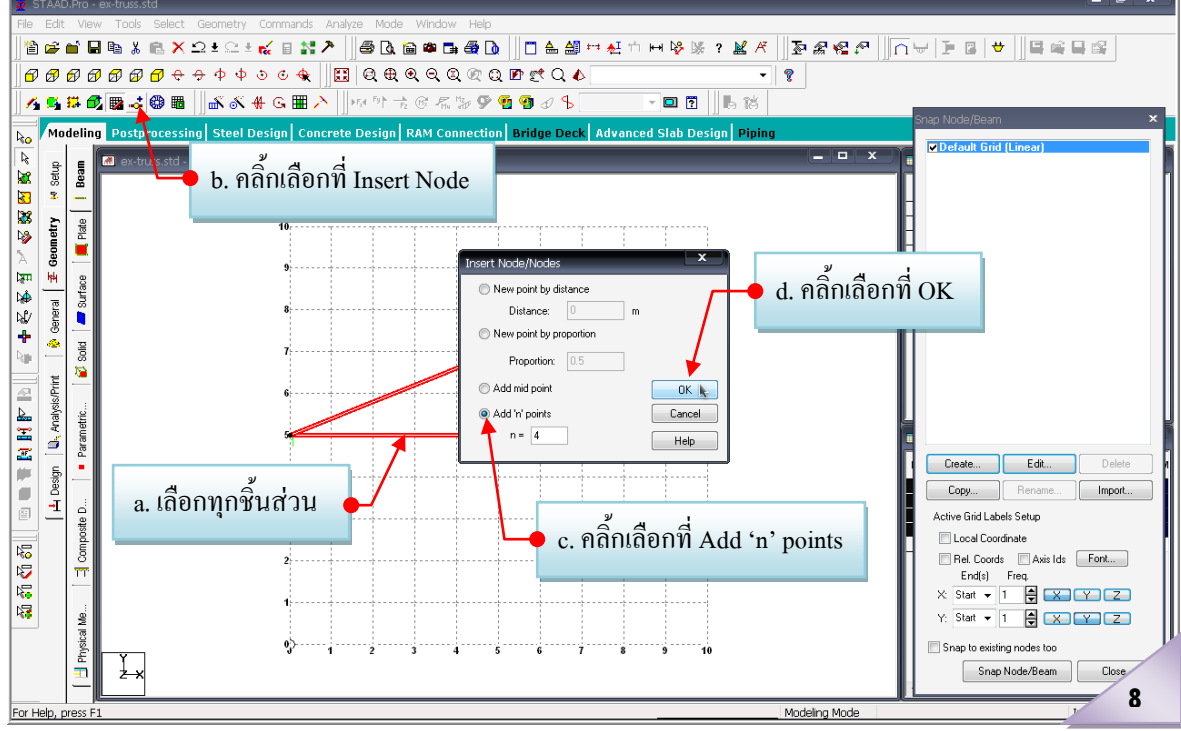

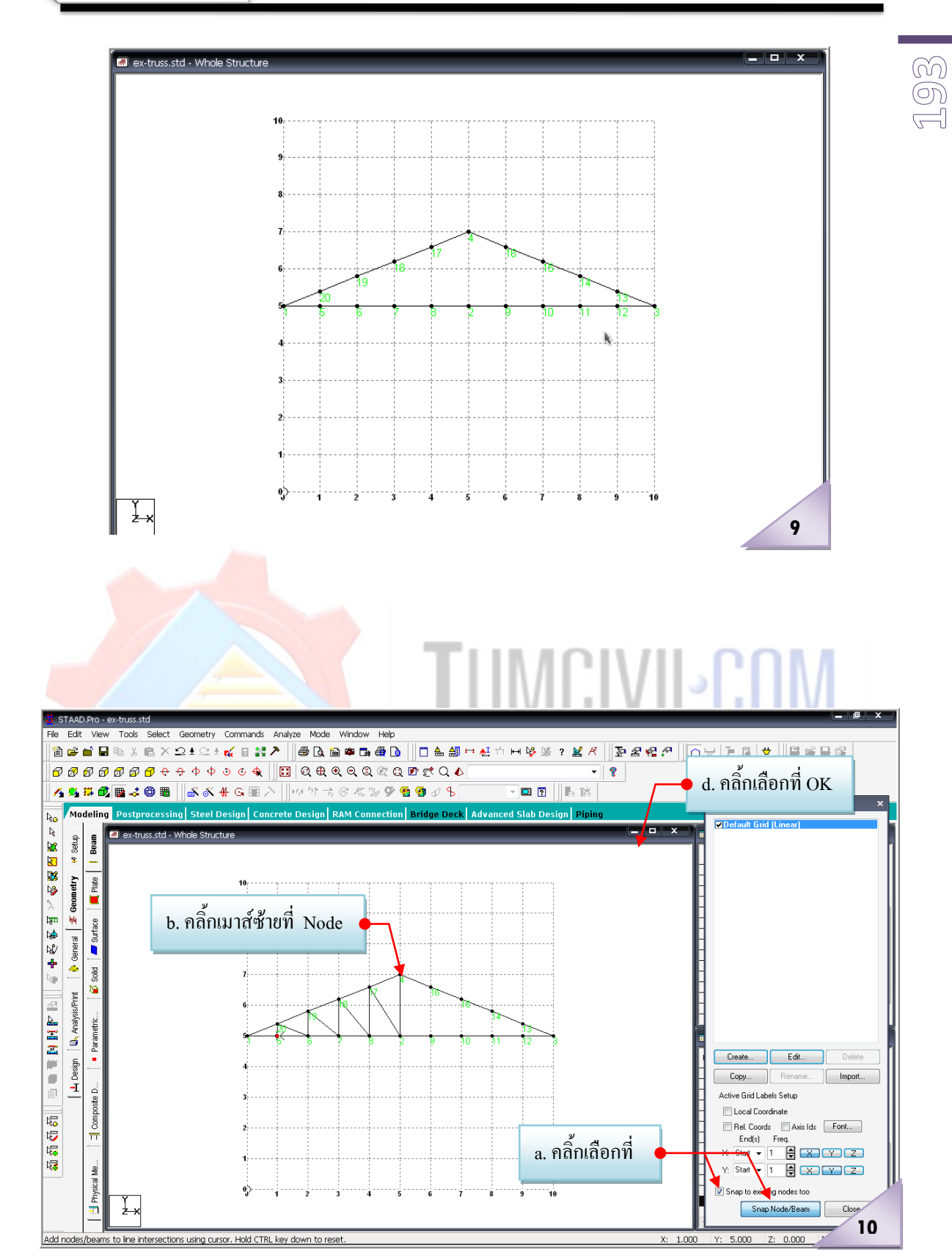

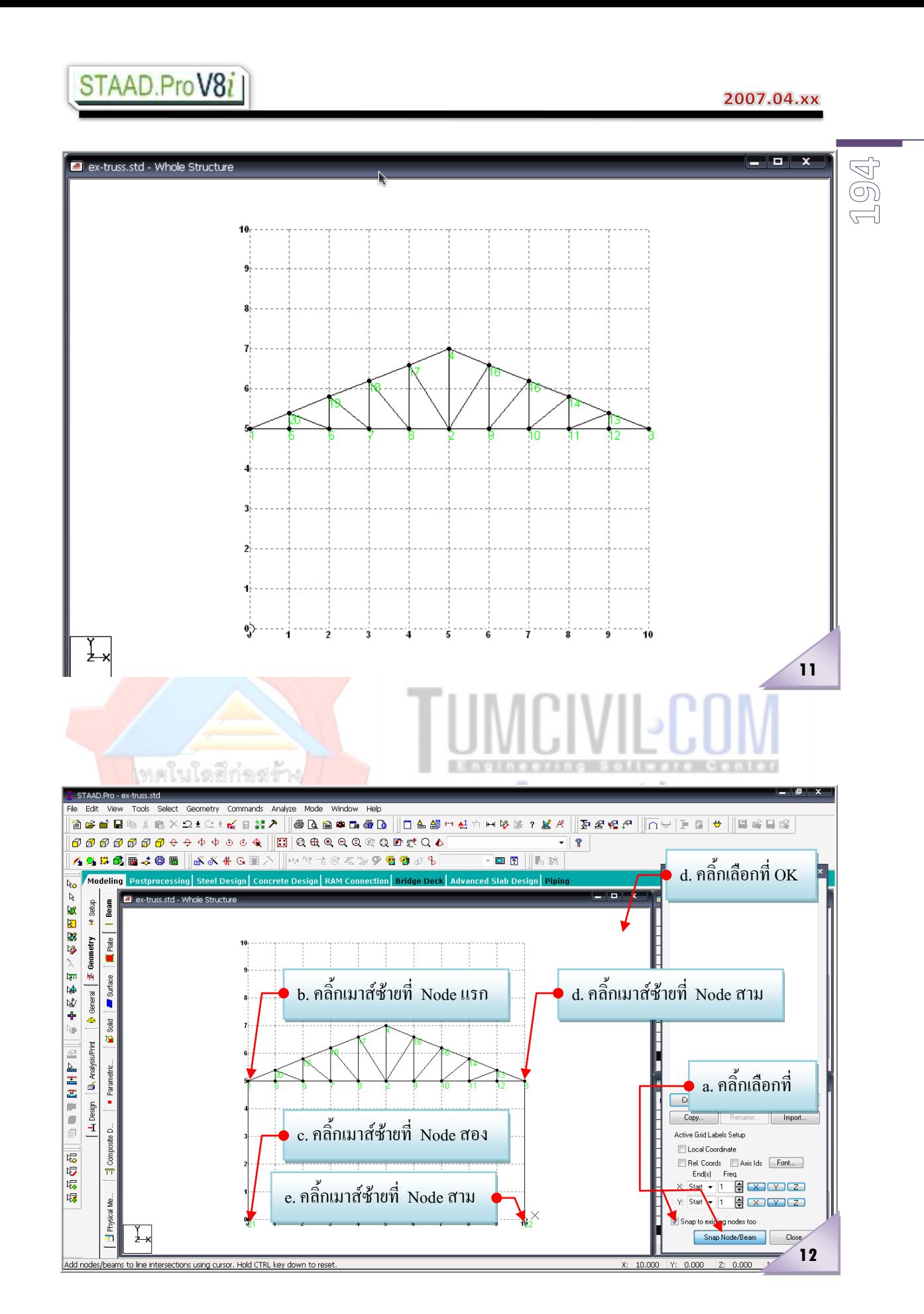

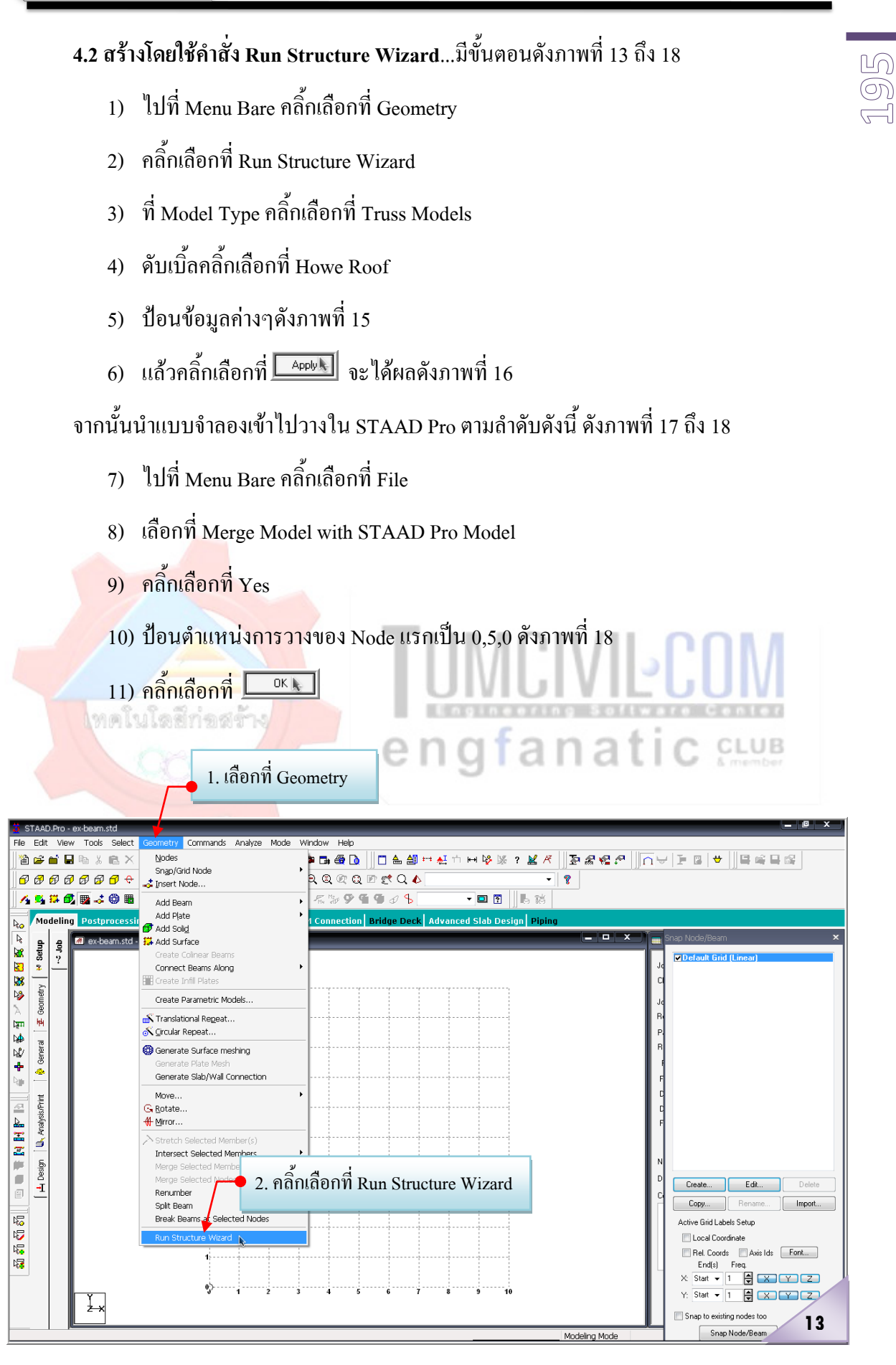

เรียบเรียงโดย อ.เสริมพันธ์ เอี่ยมจะบก (วศ.ม., โยธา)

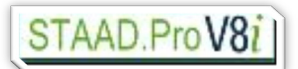

### 2007.04.xx

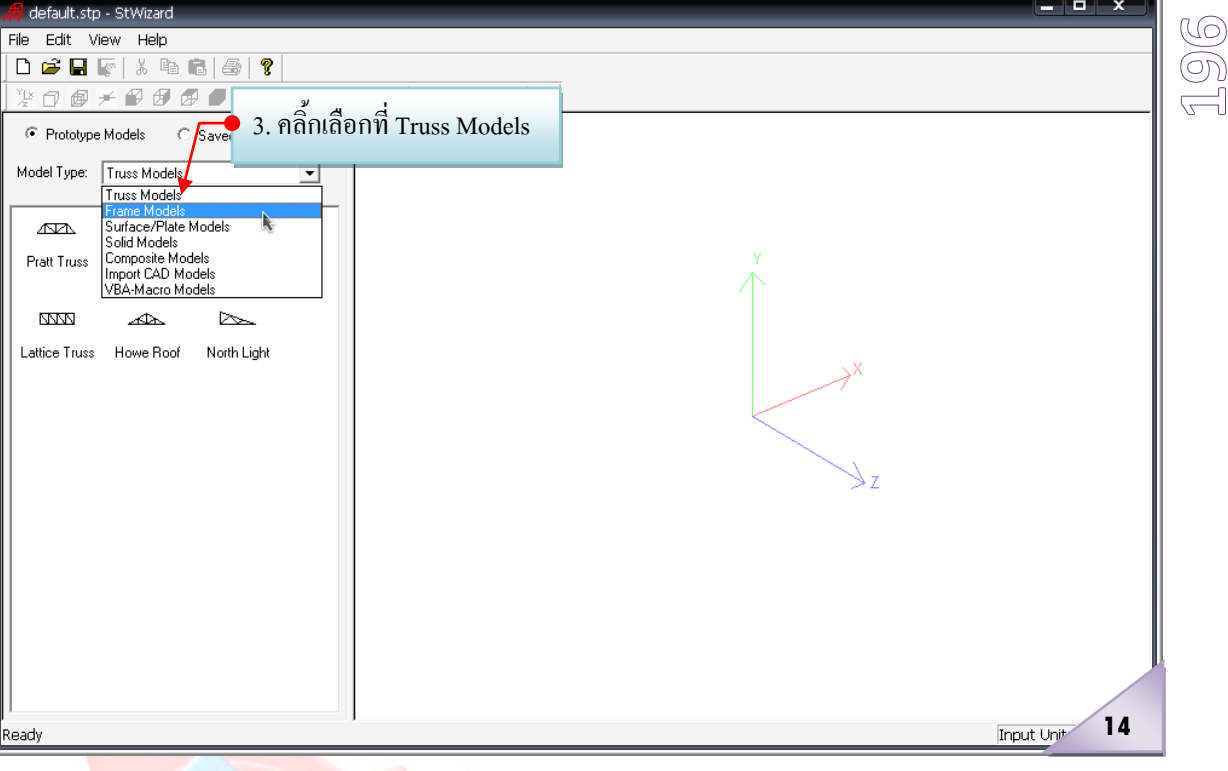

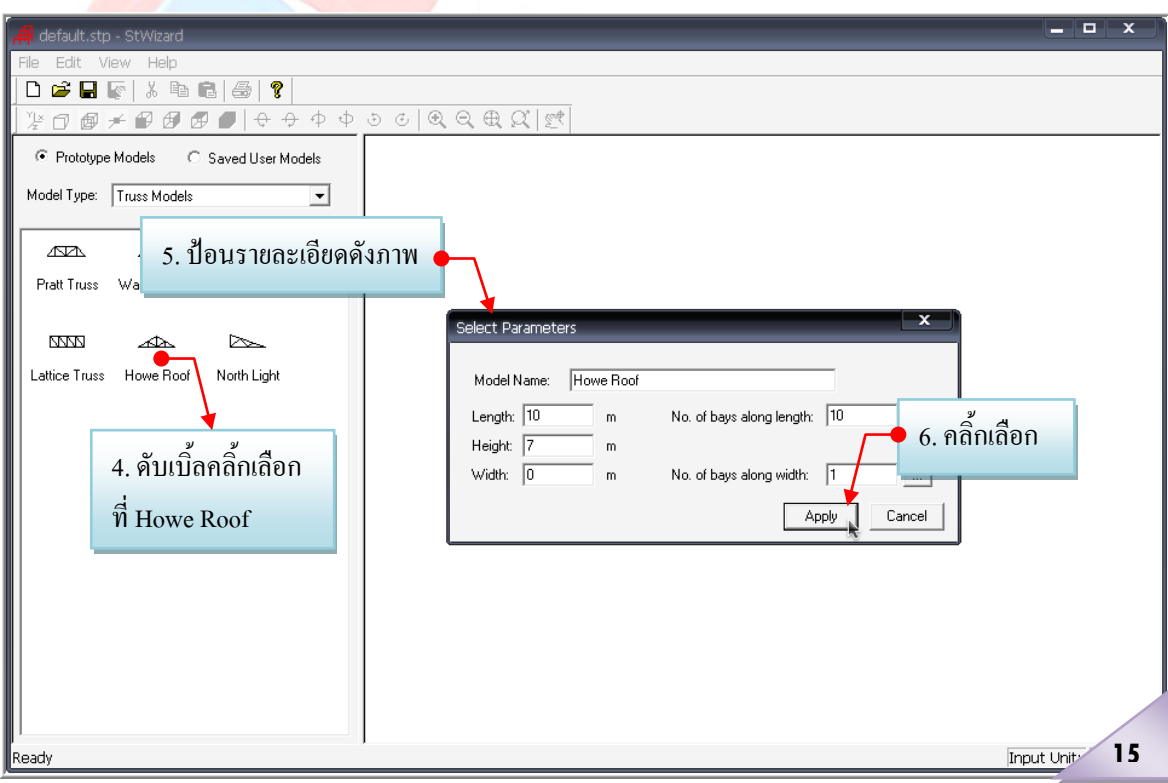

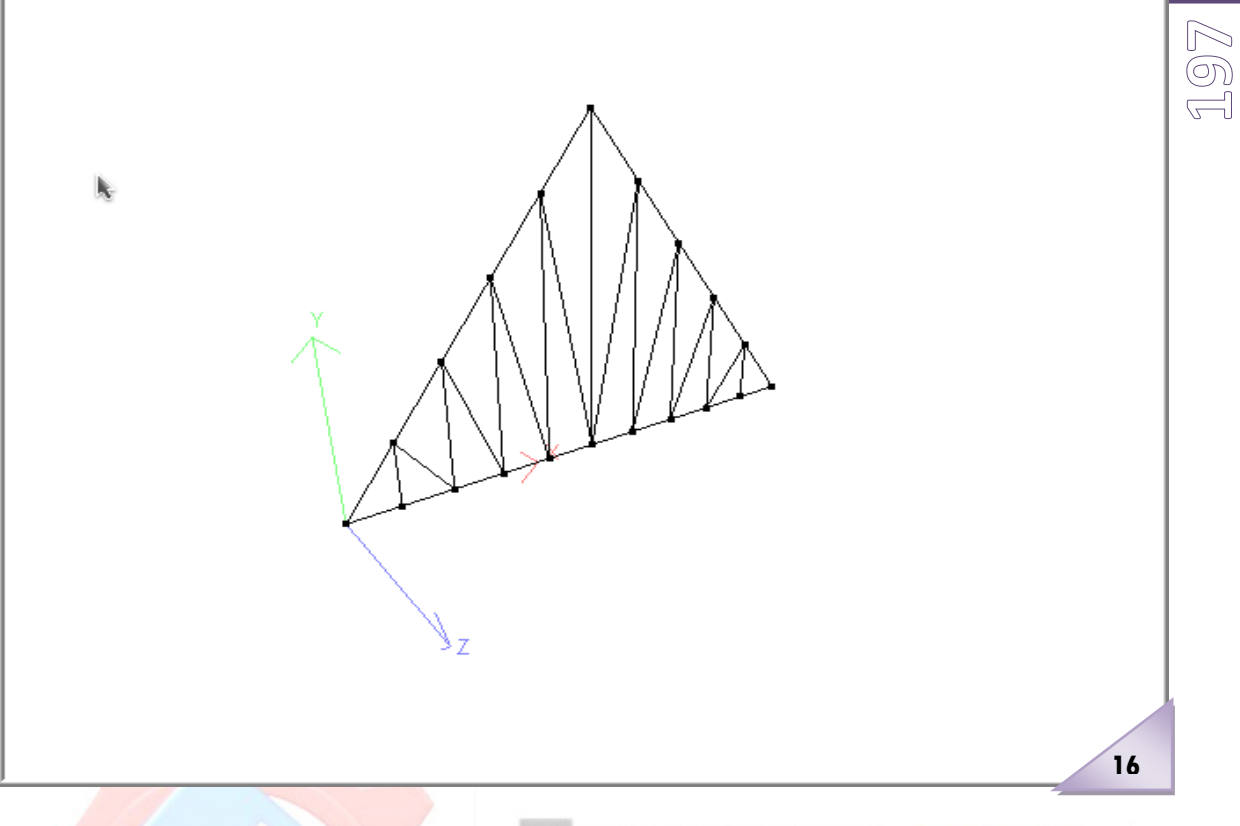

# **PIVII**.

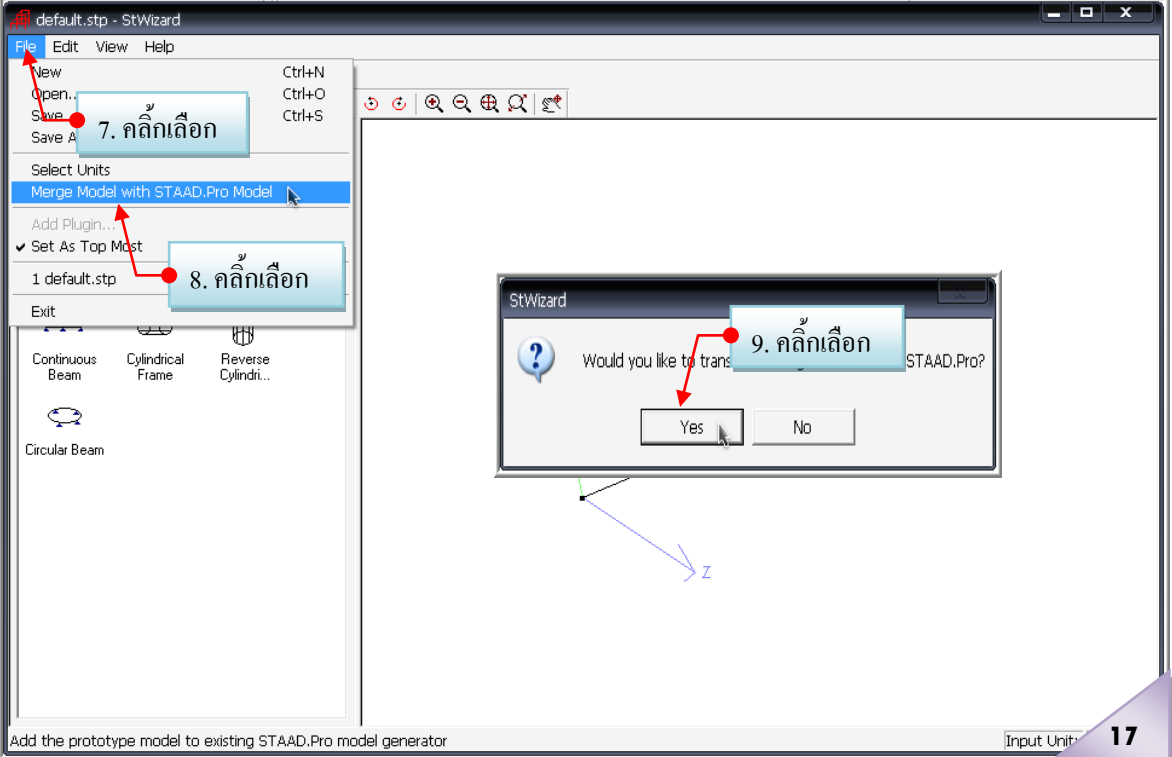

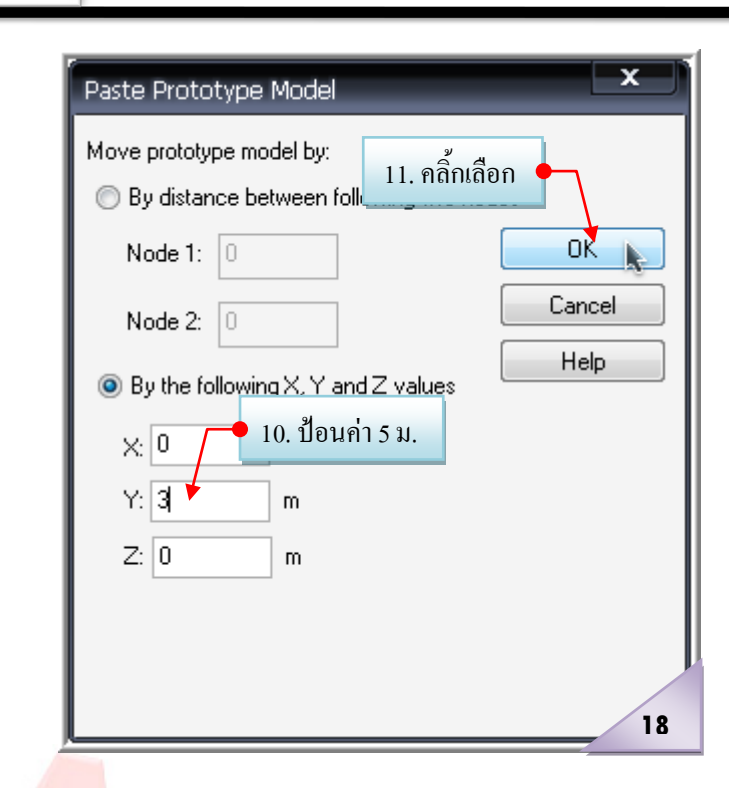

**กําหนดคุณสมบัติของหนาตัด** (ในที่นี้สมมติเลือกใชเหล็กรูปพรรณสําหรับชิ้นสวนที่เปน ์ โครงข้อหมุน และคอ<mark>นกรีตเสริมเหล</mark>็กขนาด 20 x20 ซม.สำหรับเสา ตามลำดับ) ให้กับแบบจำลอง ที่สร้างขึ้น … โดย **5**

<mark>5.1</mark> กำหนดหรือระบุข<mark>นาดหน้าตัดที่ต้องการ ....ใ</mark>ห้กับชิ้นส่วนที่เป็นโครงข้อหมุน มี ขั้นตอนดังภาพที่ 14 ถึง 15

- 1) คลิ้กเลือกทีชิ้นสวนที่จํากําหนดขนาดให
- 2) คลิ๊กเลือกที่  $\frac{\mathbb{R}}{\mathbb{R}}$   $\mathbb{R}$   $\mathbb{C}$   $\mathbb{R}$  Property Page
- 3) คลิ้กเลือกที่ <sup>Section</sup>Patabase อะปรากภหน้าต่างดังภาพที่ 15 ให้ป้อนรายละเอียดดัง ภาพ
- 4) สมมติคลิ้กเลือกที่ตารางเหล็กของอเมริกา และเลือกที่ Pipe
- 5) เลือกขนาดของเหล็ก

Assign

STAAD.ProV8i

- 6) กําหนดประเภทของวัสดุใหกับหนาตัดคานที่เลือกใช
- 7) ตกลงเลือกกําหนดคานที่มีคุณสมบัติดังกลาวใหกับคานชวงที่เลือกโดยคลิ้กที่

8) จากนั้นปิดหน้าต่างดังกล่าวโดยคลิ้กที่ <u>showled จะปราก</u>ฏดังภาพที่ 16

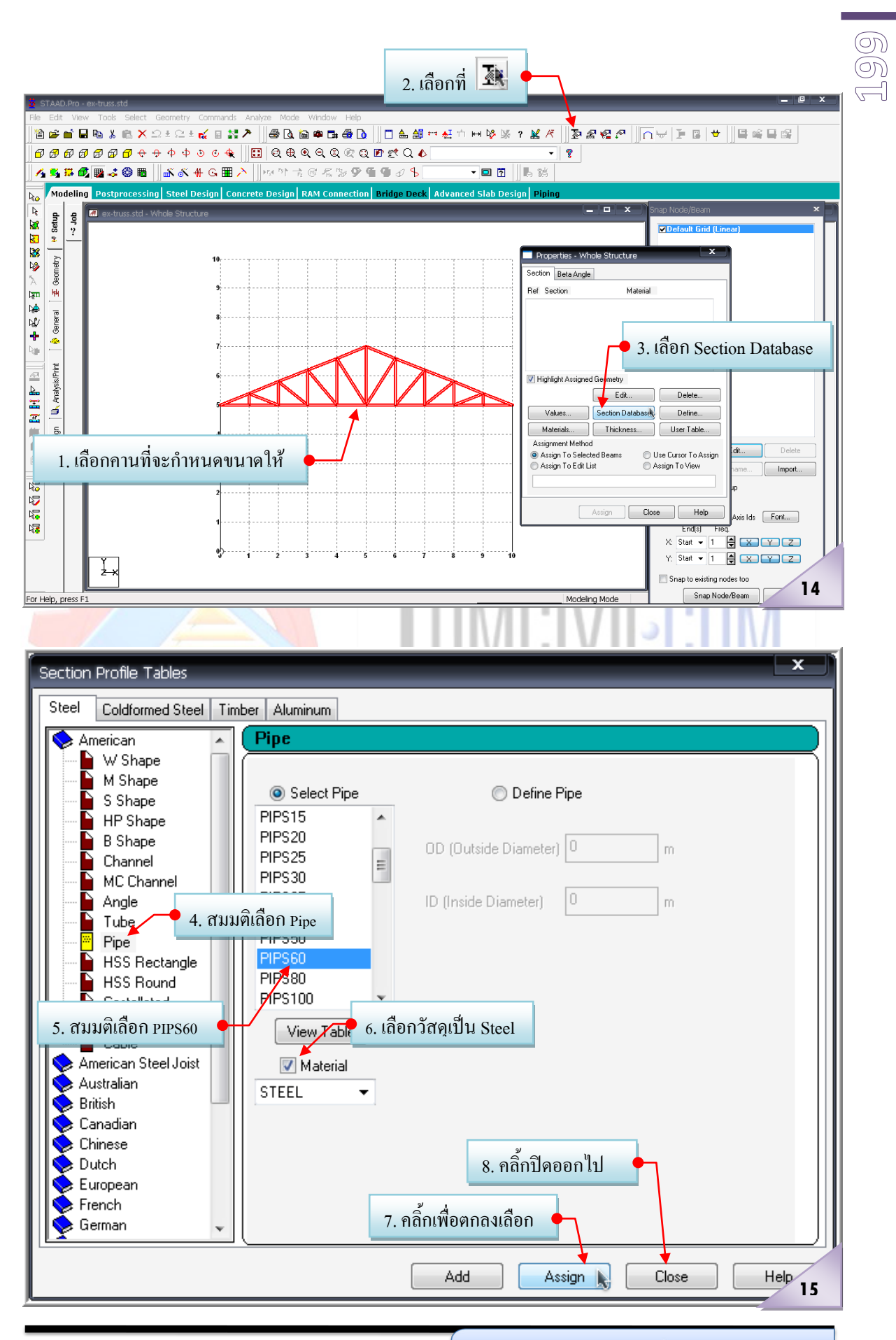

เรียบเรียงโดย อ.เสริมพันธ์ เอี่ยมจะบก (วศ.ม., โยธา)

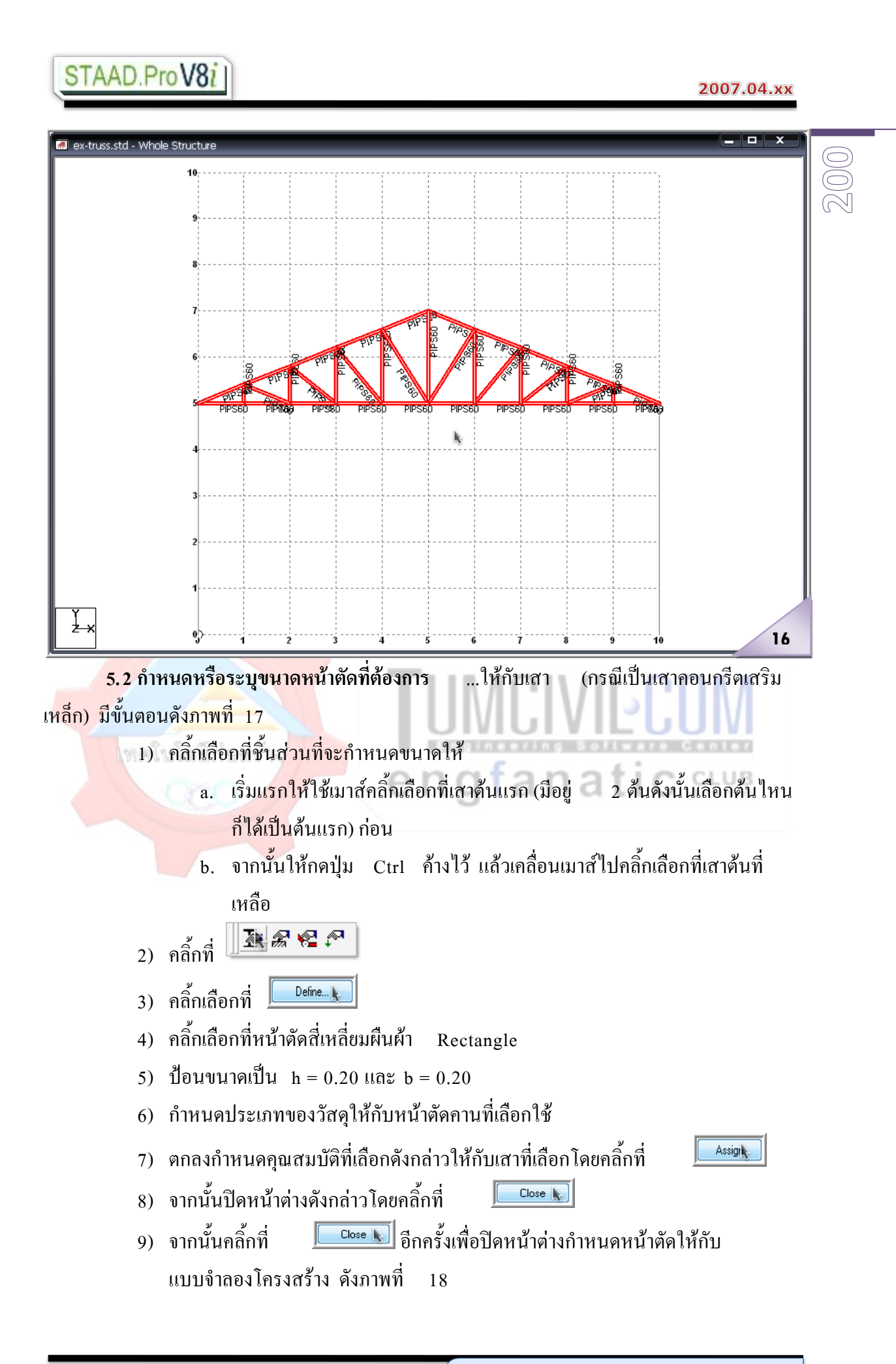

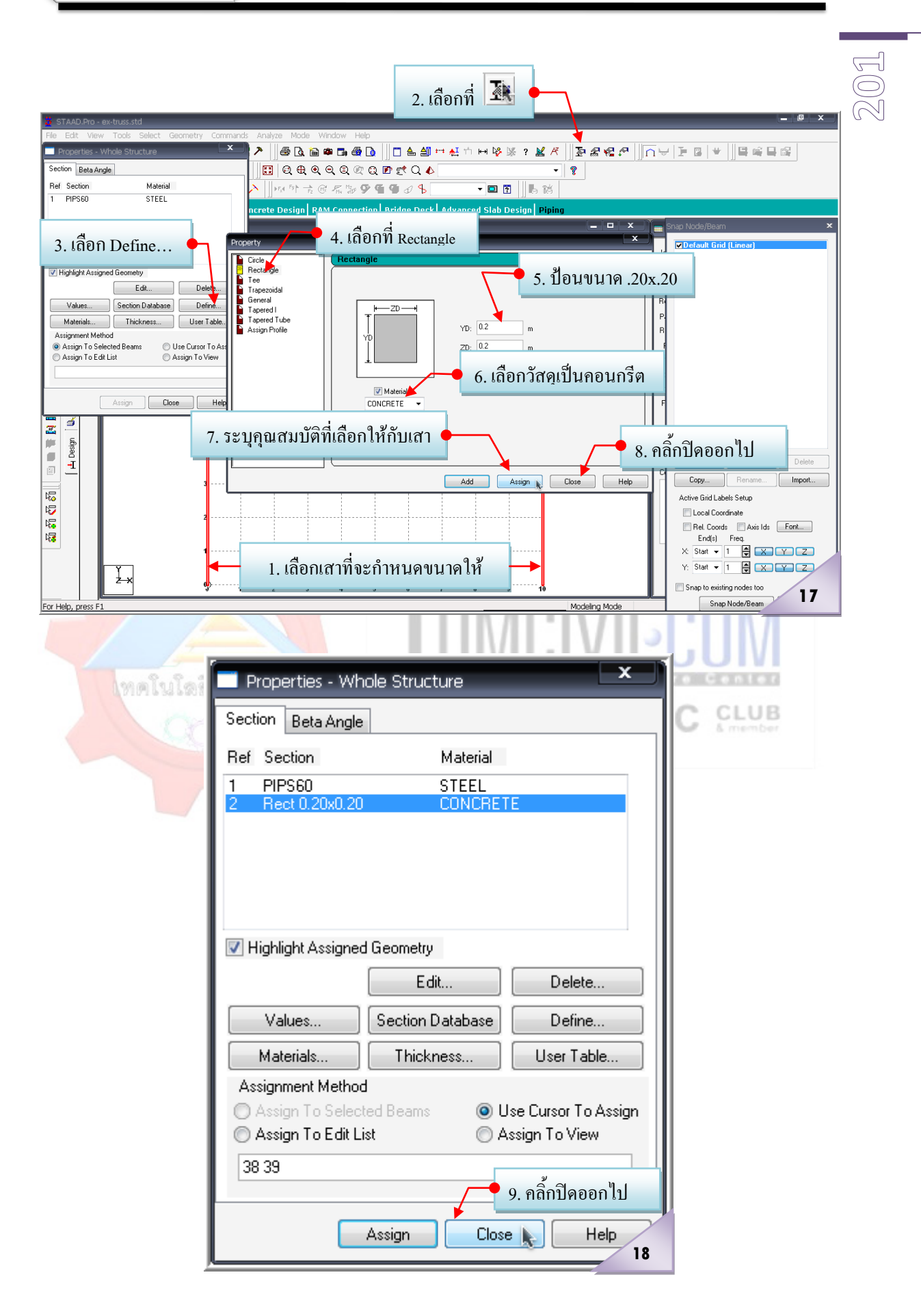

หากขั้นตอนที่ 5 ทำถูกต้องจะปรากฏผลดังภาพที่ 1 9 และหากต้องการตรวจสอบว่าทุก

ี่ชิ้นส่วนใด้ระบุขนาดหน้าตัดครบแล้วหรือยังสามารถดูได้จากภาพ Render สามมิติด้วยการคลิ้กที่

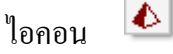

ซึ่งในภาพ Render สามมิติ หากชิ้นส่วนใดยังไม่ได้ถูกระบุขนาดหน้าตัดให้ จะปรากฏ เปนเพียงเสนตรงบางๆเทานั้น

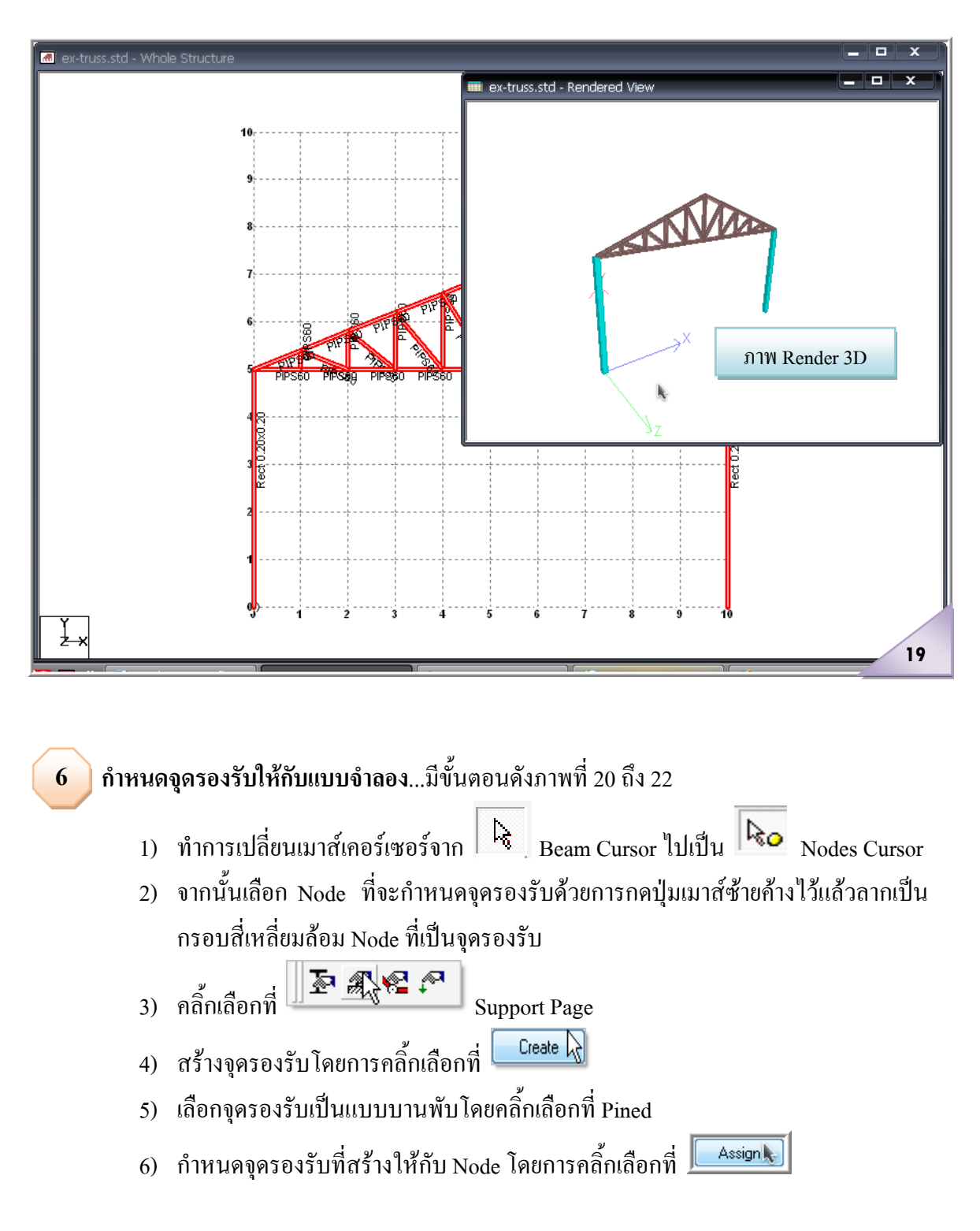

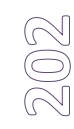

#### 7) ออกจากการกําหนดจุดรองรับโดยการคลิ้กเลือกที่ **Close**

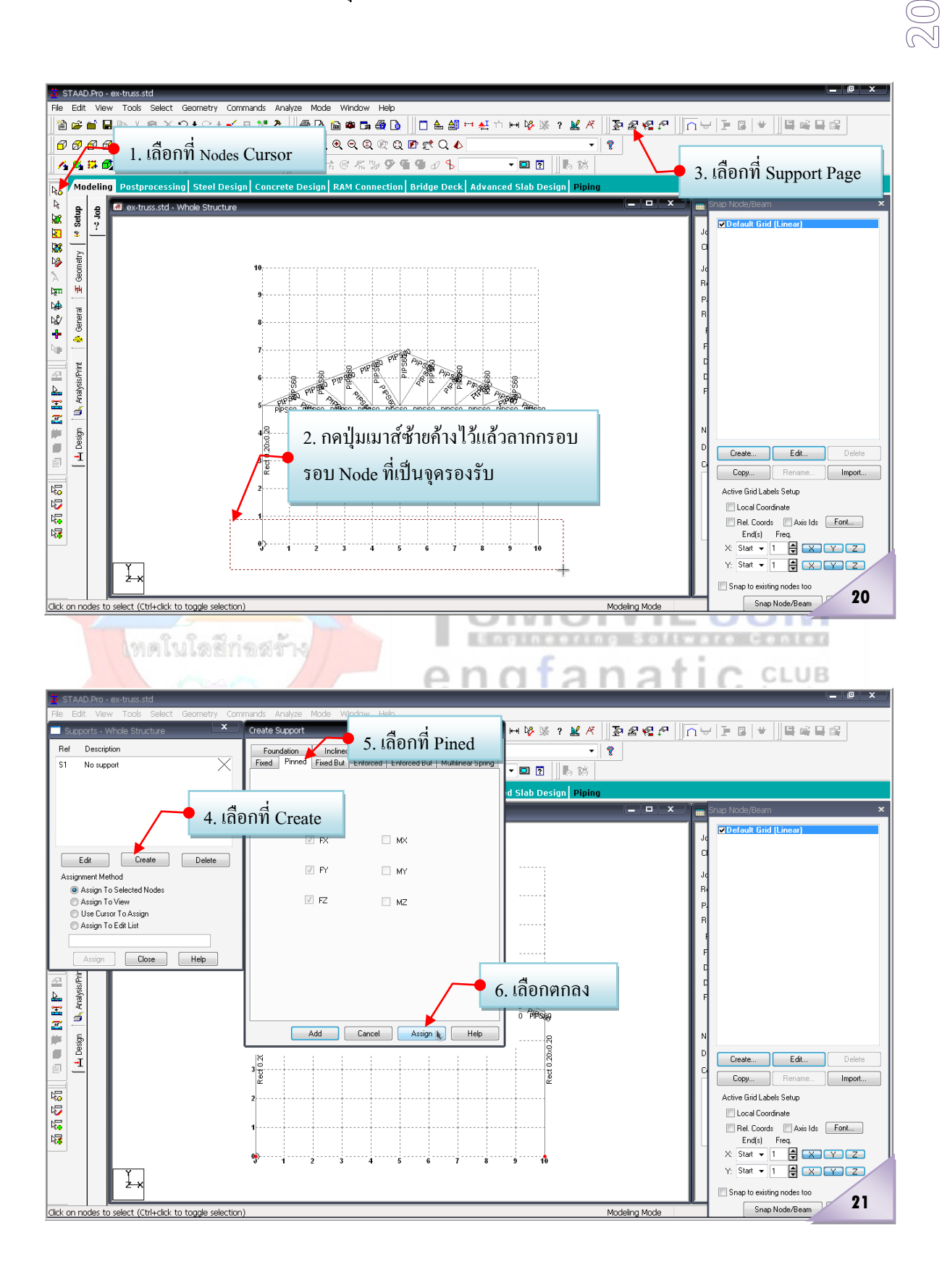

### 2007.04.xx

STAAD.ProV8i

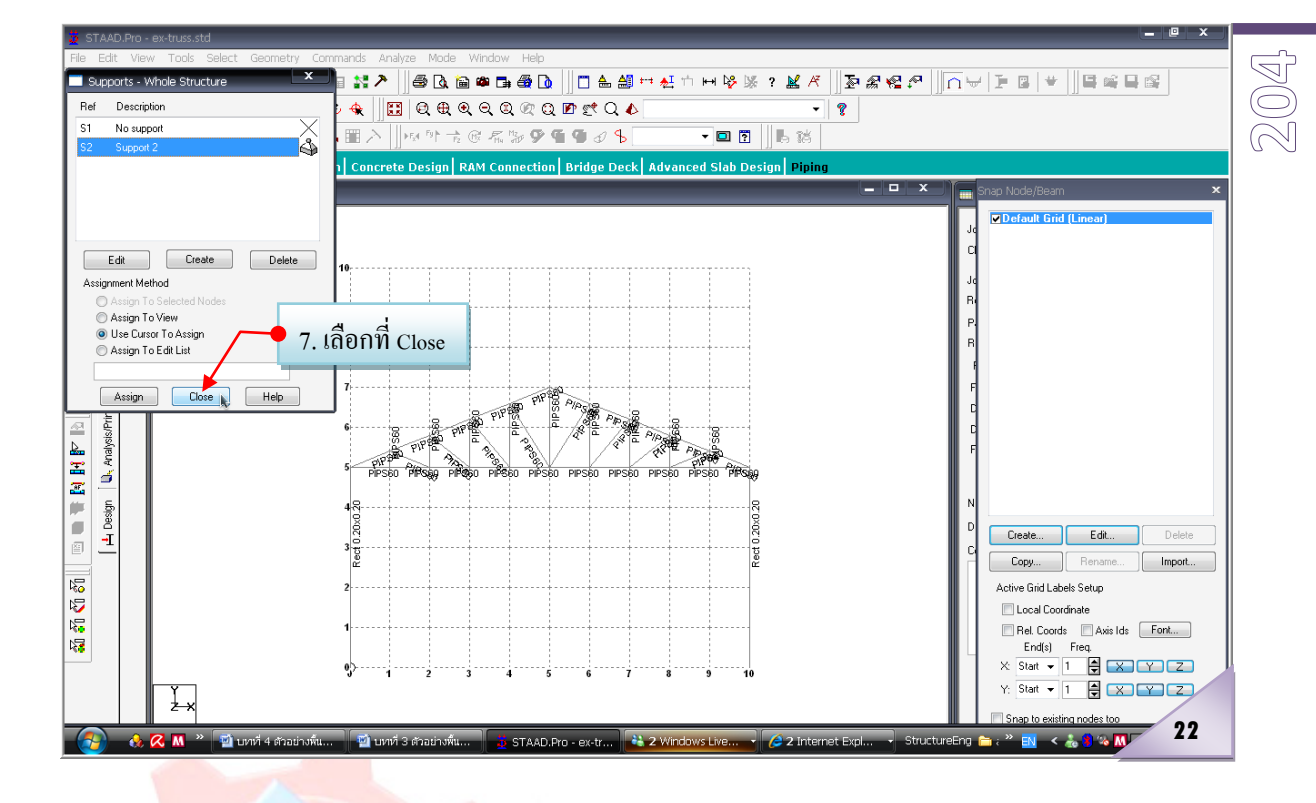

<mark>ี กำหนดน้ำหนักบรรทุกให้กับ</mark>แบบจำลอง ...โดยมีขั้นตอนการทำงาน 3 ขั้นตอนหลักตามลำดับ **7**ดังนี้ <u>โหลโนโดลีก่อส</u>

**7.1 สรางรูปแบบของน้ําหนักบรรทุก ( Load case) ที่กระทํา** ...หรือที่เรียกติดปากวาน้ําหนัก บรร<mark>ทุกในกรณีต่างๆ ซึ่งจะมีกี่กร</mark>ณีนั้นต้องเป็นไปตามมาตรฐานหรือข้อกำหนดด้านการวิเคราะห์และ ืออกแบบในแต่<mark>ละทฤษฎี (เช่นใน</mark>กรณีของการออกแบบโดยวิธีหน่วยแรงที่ยอมให้ ในการวิเคราะห์ โครงสร้างเพื่อหาแรงภายในและการเสียรูป จะแบ่งกรณีของน้ำหนักบรรทุกไว้ 3 กรณี คือ Load Case1=  $\rm DL$ , Load Case2 =  $\rm DL+LL$ , Case3 = 0.75 $\rm IDL+LL+WL$  ซึ่งโดยทั่วไปแล้วกรณีวิกถุติมักจะเป็น Load Case2 = DL+LL เมื่อวิเคราะหโครงสรางแลวจะไดแรงภายในสูงสุด ] ในที่นี่จะแสดงใหเห็นพอเปน ตัวอยางเทานั้น) มีขั้นตอนดังภาพที่ 23ถึง 24

 $\frac{1}{1}$ ) เริ่มจากคลิ้กเลือกที่  $\frac{1}{1}$  $\frac{1}{2}$  $\frac{1}{2}$  $\frac{1}{2}$  $\frac{1}{2}$  $\frac{1}{2}$  $\frac{1}{2}$  $\frac{1}{2}$  $\frac{1}{2}$  $\frac{1}{2}$ 

$$
\mathbb{R} \subseteq \mathbb{N}
$$

- 2) เลือกที่ Load Case Details
- 3) คลิ้กที่ Add… เพื่อเป็นการเพิ่มน้ำหนักบรรทุกกรณีต่างๆ
- 4) คลิ้กเลือกที่ Primary Load
- 5) ปอนรายละเอียดของ Load ที่กําลังจะกําหนดหรือสราง ดังนี้
	- a. ป้อน Load ลำดับที่ 1 (ไปเรื่อยๆตามลำดับหากมีมากกว่า 1)
- b. ประเภทของ Load (ปอนหรือไมก็ไดไมมีผล แตถาจะปอนควรเลือกชื่อใหตรง กับ Load ที่จะปอนคาหรือ Load กระทําจริง)
- c. ชื่อคือ Load Case1(DL+LL)
- 6) คลิ้กที่ Add… เพื่อเปนการยอมรับน้ําหนักบรรทุกที่กําหนดรายละเอียดดังกลาว
- 7) ก็จะปรากฏชื่อของ Load Case ที่ไดปอนรายละเอียดมากอนหนานี้
- 8) คลิ้กเลือกที่ <u>เ<sup>Closel</sup>t เพื่อออกจากหน้าต่างการสร้างหรือกำหนดกรณีของน้ำหนัก</u> บรรทุก

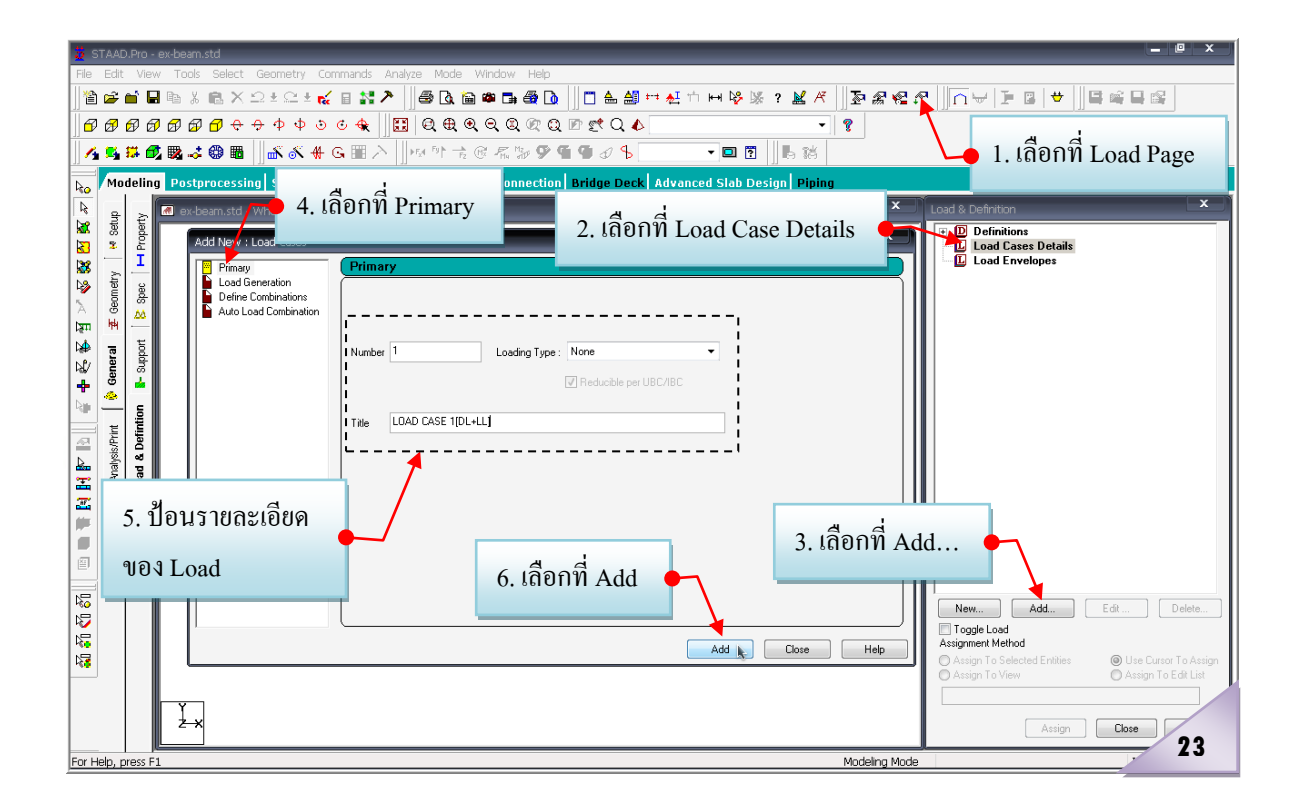

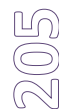

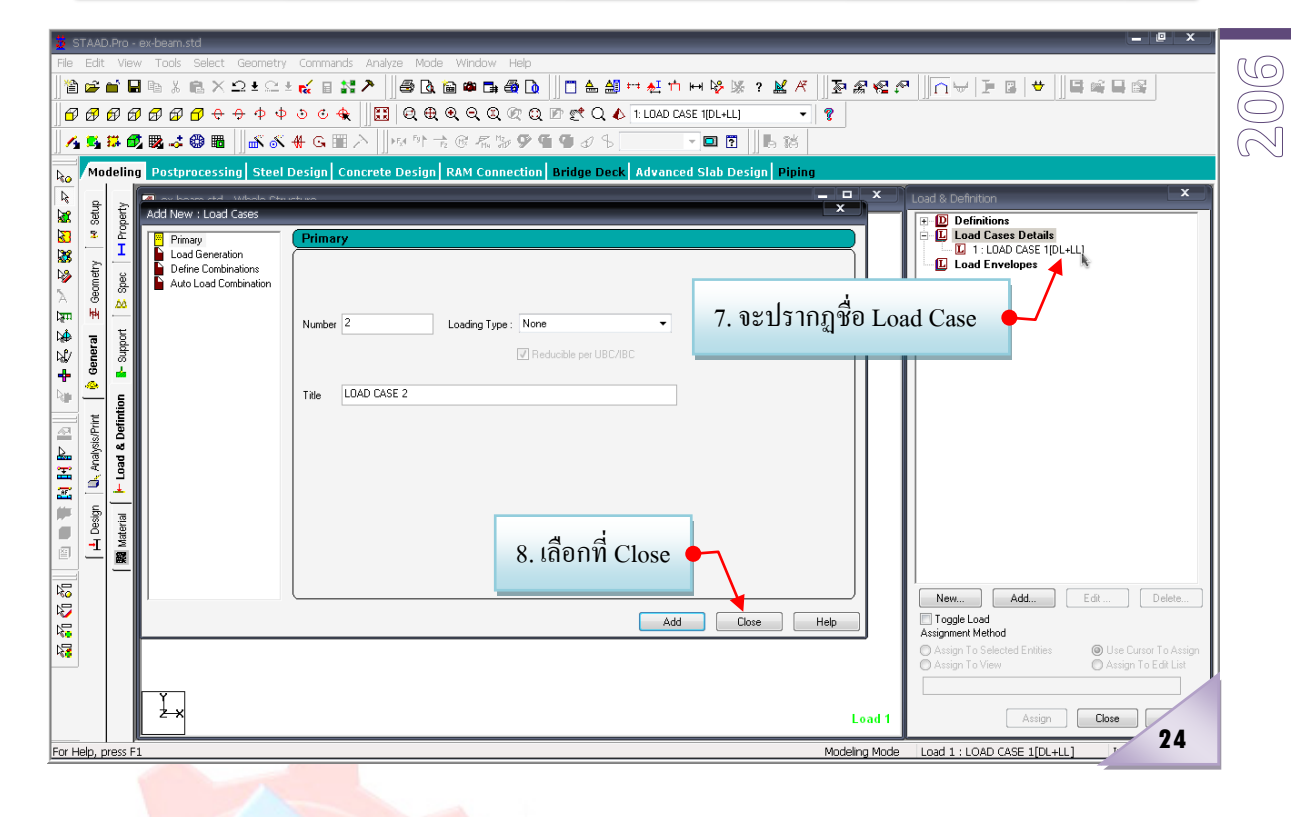

 **7. 2 กําหนดคาใหกับรูปแบบของน้ําหนักบรรทุก ( Load case) ที่กําหนดไวแลว**...เปนการกําหนด ห<mark>รือระบุค่</mark>าตัวเลขขอ<mark>งน้ำหนักบรรทุก</mark>ให้กับ Load Case ที่ได้สร้างไว้ก่อนหน้านี้ ในที่นี้จะสมมติว่า ้น้ำห<mark>นักบรรทุกประกอบด้วย น้ำหนักกด</mark>เป็นจุด 300 กก. และ 150 กก. มีขั้นตอนดังภาพที่ 25 ถึง 26

- 1) คลิ้กเลือกที่ Load Case 1 C CLUB т
- 2) คลิ้กเลือกที่Add… เพื่อระบุคาใหกับ Load Case ที่เลือก
	-
- 3) คลิ้กเลือกที่  $\boxed{\mathbb{Z}^{\mathbb{Z}}}$  Node แล้วกำหนดค่าน้ำหนักบรรทุกตัวที่ 1 ดังนี้
	- a. ปอน FY = -300 (ทิศทางของแรงกระทํากดลงตามแรงดึงดูดของโลกตาม

แนวแกน Y)

- 4) คลิ้กเลือกที่ Add
- 5) เพิ่มหรือกําหนดคาน้ําหนักบรรทุกตัวที่ 2 ดังนี้
	- a. ปอน FY = -150 (ทิศทางของแรงกระทํากดลงตามแรงดึงดูดของโลกตาม

แนวแกน Y)

- 6) คลิ้กเลือกที่ Add
- 7) คลิ้กเลือกที่ <u>เ<sup>Closel</sup>t เ</u>พื่อออกจากหน้าต่างการระบุค่าให้กับ Load Case ที่เลือก

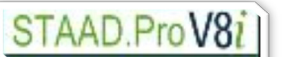

Rect 0.20x0.20

Ł×

For Help, press F

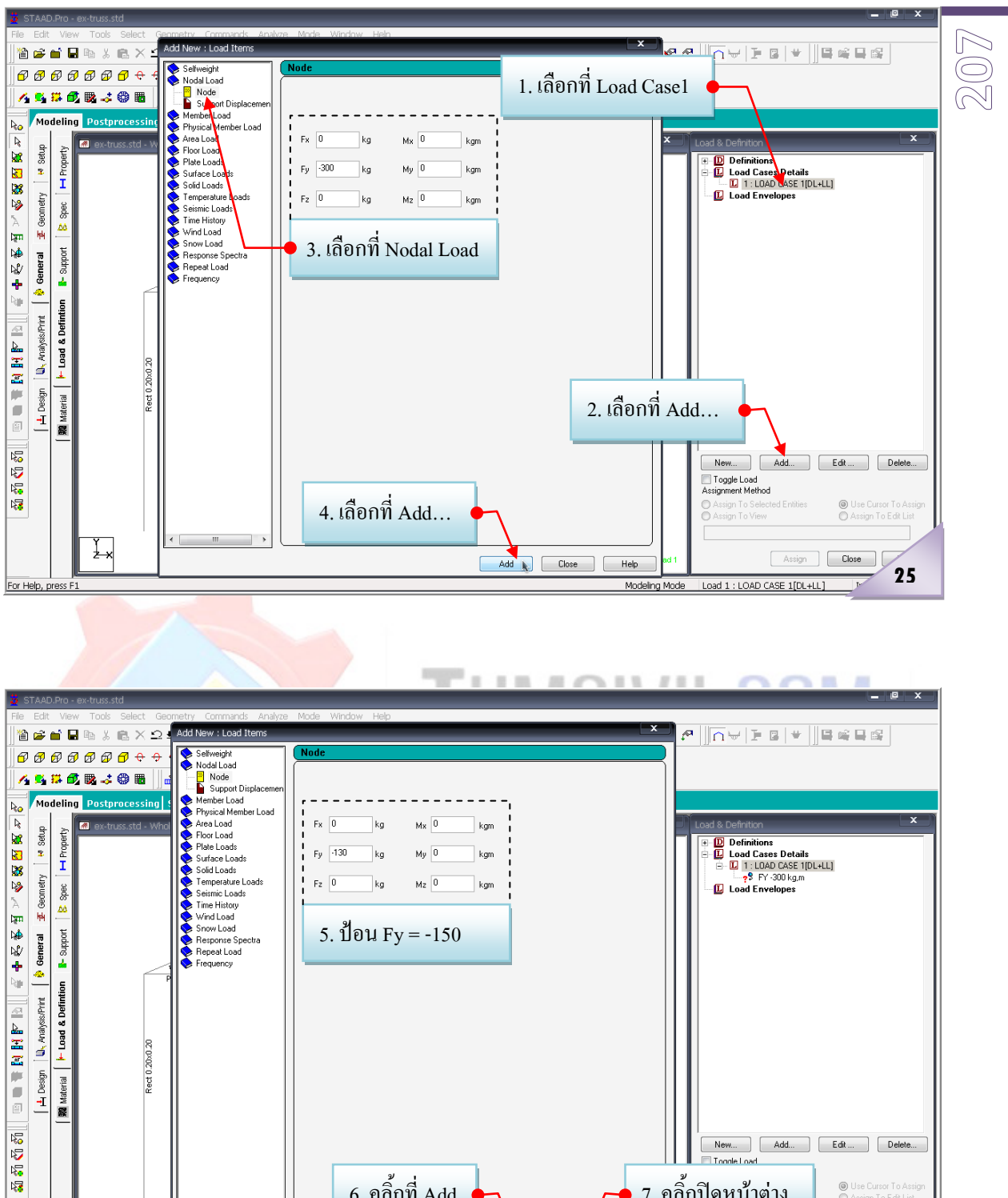

 $6.$  คลิ๊กที่  $Add$ 

Add Close

New... Add..<br>FilTocole Load

7. คลี้กปิดหน้าต่าง

Modeling Mode | Load 1 : LOAD CASE 1[DL+LL]

 $\begin{tabular}{|c|c|} \hline \quad Help \\ \hline \quad \quad Help \\ \hline \end{tabular}$ 

Assign **Close** 

● Use Cursor To As<br>● Assign To Edit Lis

 $26$ 

 $\approx$ **0 8**

**ขอควรระวัง!...**ในทุกขั้นตอนของการกําหนดตางๆ ไมวาจะเปนการกําหนดขนาดหนาตัด การกําหนด ึ่งดรองรับ การกำหนดค่าให้กับน้ำหนักบรรทุกกรณีต่างๆ หากยังไม่มีการระบุค่าให้กับแบบจำลองโครงสร้าง ู้ แม้ว่าจะได้มีการบันทึกข้อมูลไว้เป็นระยะๆ ทุกครั้งที่เปิดไฟล์ข้อมูลงานดังกล่าวขึ้นมาใหม่ ค่าที่กำหนดไว้ดังที่ ึกล่าวตัวโปรแกรมจะไม่จำ จะต้องทำการกำหนดขึ้นใหม่เสมอ

### **7.3 ระบุคาของน้ําหนักบรรทุกใหกับแบบจําลองโครงสราง**

- 1) ในส่วนของน้ำหนักบรรทุก FY = 300 กก. มีขั้นตอนดังภาพที่ 27
	- a. เปลี่ยนเมาส์เคอร์เซอร์จาก  $\mathbb{R}$  Beam Cursor ไปเป็น  $\mathbb{R}$ o Nodes Cursor
	- $\boxed{\underline{\mathbf{L}}}$  1 : LOAD CASE 1[DL+LL] b. คลิ้กเลือกที่ค่าน้ำหนักบรรทุกที่จะกำหนดหรือระบุ - 28 FY 300 kg.m
	- c. คลิ้กเลือกที่ Node ใด Node หนึ่งกอน จากนั้นกดปุม Ctrl คางไว แลวเคลื่อน เมาสไปคลิ้กเลือกที่ Node ที่เหลือ ดังแสดงในภาพที่ 27

d. คลิ๊กเลือกที่ <sup>O Assign To Selected Nodes</sup>

- คลิ๊กเลือกที่ <u>โคระตาม เพื่</u>อระบุค่าน้ำหนักให้กับ Node ที่เลือก จากนั้นจะ ้<mark>ปรากฏหน้าต่</mark>างขึ้นมาให้
- เบโดลิก f. คลิ้กเลือกที่ ดังแสดงในภาพที่ 28
- ่ 2) ในส่วนขอ<mark>งน้ำห</mark>นักบรรทุก FY = 150 กก. มีขั้นตอนดังภาพที่ 29 ถึง 30
	- $\overline{L}$  1: LOAD CASE 1IDL+LLI p\$ FY-300 kg,m
	- a. คลิ้กเลือกที่ค่าน้ำหนักบรรทุกที่จะกำหนดหรือระบุ <mark>- 8</mark> FY 150 kg.m
	- b. คลิ้กเลือกที่ Node ใด Node หนึ่งกอน จากนั้นกดปุม Ctrl คางไว แลวเคลื่อน เมาสไปคลิ้กเลือกที่ Node ที่สอง ดังแสดงในภาพที่ 29

c. คลิ๊กเลือกที่ 0 Assign To Selected Nodes

- d. คลิ้กเลือกที่ <u>ไ <sup>Assign</sup>k </u>เพื่อระบค่าน้ำหนักให้กับ Node ที่เลือก จากนั้นจะ ปรากฏหนาตางขึ้นมาให
- e. คลิ้กเลือกที่ <u>ดังนี้ ดังแสดงในภาพที่ 30</u>

#### 2007.04.xx

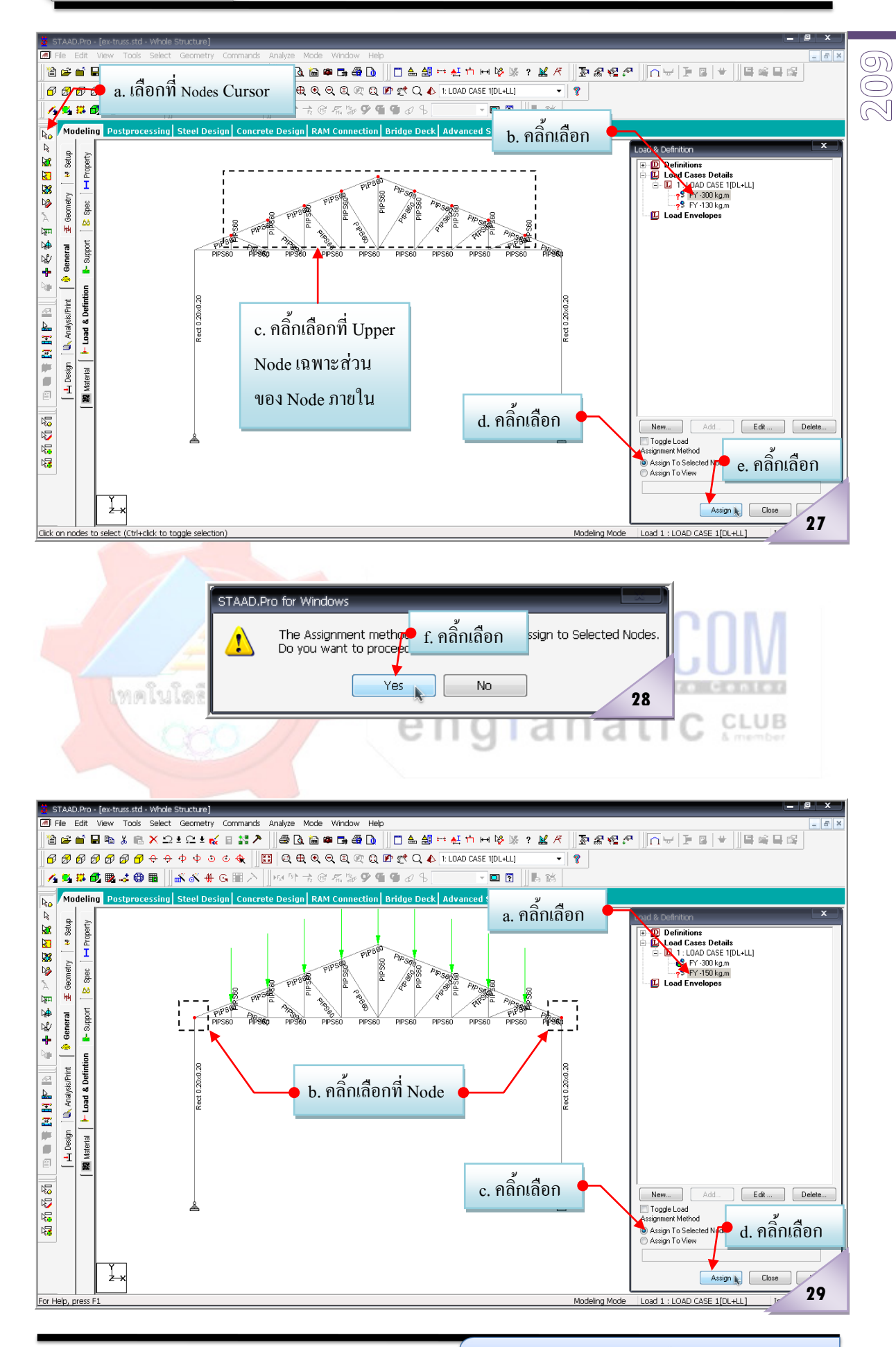

เรียบเรียงโดย อ.เสริมพันธ์ เอี่ยมจะบก (วศ.ม., โยธา)

 $\approx$ **10**

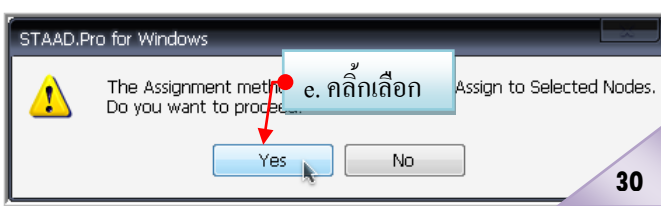

**การวิเคราะหและออกแบบโครงสราง**...โดยมีขั้นตอนการทํางาน 2ขั้นตอนหลัก คือ **8**

1. ขั้นตอนของการกําหนดรายละเอียดตางๆ กอนการวิเคราะหโครงสรางของแบบจําลอง และ

2. ขั้นตอนของการกําหนดรายละเอียดตางๆ กอนการออกแบบโครงสรางของแบบจําลอง

ซึ่งใน ขั้นตอนดังกล่าวขั้นตอนของการกำหนดรายละเอียดต่างๆ ก่อนการวิเคราะห์โครงสร้าง ของแบบจําลอง เปนขั้นตอนสุดทายที่จะขาดไมได (ถาขาดขั้นตอนนี้ก็จะไมสามารถ Run โปรแกรมได) ้ส่วนขั้นตอนของการกำหนดรายละเอียดต่างๆ ก่อนการออกแบบโครงสร้างของแบบจำลองนั้น เป็นเพียง ขั้นตอนเสริมหากตองการใหโปรแกรมชวยออกแบบใหดวย (ถาขาดขั้นตอนนี้ไปก็จะยังคงสามารถ Run โปรแกรมไดตามปกติ)

**8.1 กําหนดรูปแบบการวิเคราะหโครงสรางใหกับแบบจําลอง** มาถึงตรงนี้ก็สามารถสั่งให โปรแกรมวิเคราะหโครงสรางไดแลว ซึ่งวิธีการวิเคราะหโครงสรางในลักษณะปกติทั่วๆไปคือ Perform Analysis (Linear Static Analysis) และที่สําคัญแนะนําวาควรใหมีการตรวจสอบดานความมีเสถียรภาพ ี ของโ<mark>ครงส</mark>ร้างด้วย ซึ่งการกำ<mark>หนดรายล</mark>ะเอียดต่างๆ ก่อนการวิเคราะห์โครงสร้าง มีขั้นตอนดังภาพที่

- 31
- 1) คลิ้กเลือกที่แถบ Analysis/Print
- 2) คลิ้กเลือกที่แถบ Analysis
- 3) กําหนดวิธีการวิเคราะหโครงสรางโดยการคลิ้กเลือกที่Perform analysis
- 4) คลิ้กเลือกที่Static check เพื่อใหโปรแกรมชวยตรวจสอบเสถียรภาพของโครงสรางดวย
- $5)$  คลิ้กเลือกที่ $\boxed{\phantom{0}^\text{Add} \phantom{0}}$  เพื่อตกลง
- $\kappa$ ) คลิ๊กเลือกที่ $\boxed{\phantom{\alpha}}^{\text{Close}}$  เพื่อปิดหบ้าต่าง
- 7) ที่ Menu Bar คลิ้กเลือกที่คําสั่ง Analyzeคลิ้กเลือกที่ Run Analysis... Ctrl+F5

**หมายเหตุ**: ถาตองการใหโปรแกรมชวยออกแบบใหดวย กอนจะดําเนินการตามขั้นตอนที่ 7) ให้ข้ามไปทำตามขั้นตอนในหัวข้อที่ 8.3 ก่อน

### 2007.04.xx

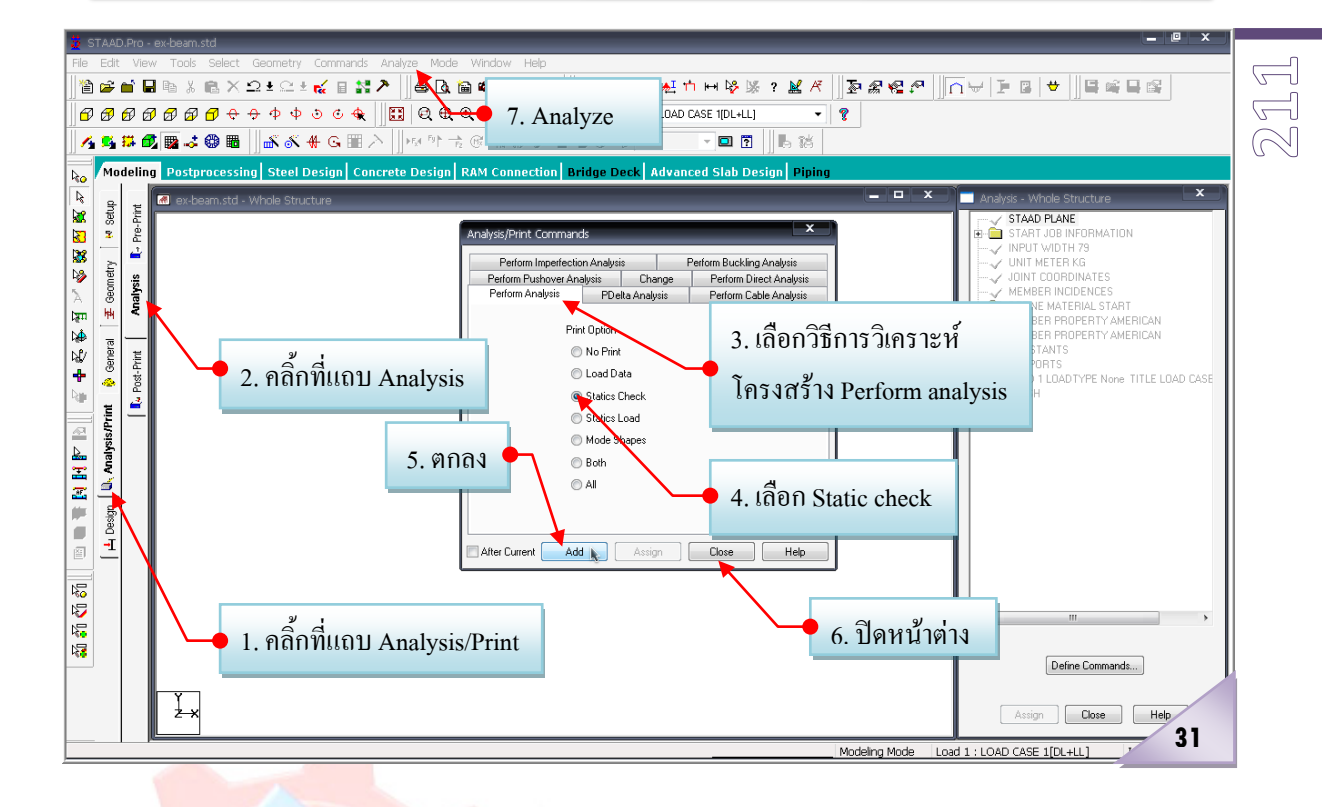

**8.2การแสดงผลการวิเคราะหและออกแบบ** โดยปกติแลวการแสดงผลจะเปนขั้นตอนที่ตอเนื่อง จากเมื่อเราสั่ง Run (Analyze)โปรแกรมเสร็จเรียบรอยแลว มีขั้นตอนดังภาพที่ 32 ถึง 35

- 1) เมื่อโปรแกรม Run เสร็จ ก็จะปรากฏหน้าต่างให้เลือกเข้าไปดูผลการวิเคราะห์และ ออกแบบ ใหเลือกที่ Go to Post Processing Mode CLUB
- 2) คลิ้กตกลงที่ Done
- 3) ที่หน้าต่าง Result Setup คลิ้ก OK เลย ก็จะปรากฏหน้าต่างแสดงผล ดังภาพที่ 33
- 4) ดูผลเปนสวนๆไดโดยคลิ้กเลือกที่แถบ Beam
- 5) คลิ้กเลือกที่แถบ Graphs
- 6) คลิ้กเลือกที่คานชวงที่ตองการใหแสดงผล
- 7) ก็จะปรากฏแรงภายในที่ไดจากการวิเคราะหเปนเสนกราฟ ดังภาพที่ 31

#### 2007.04.xx

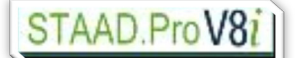

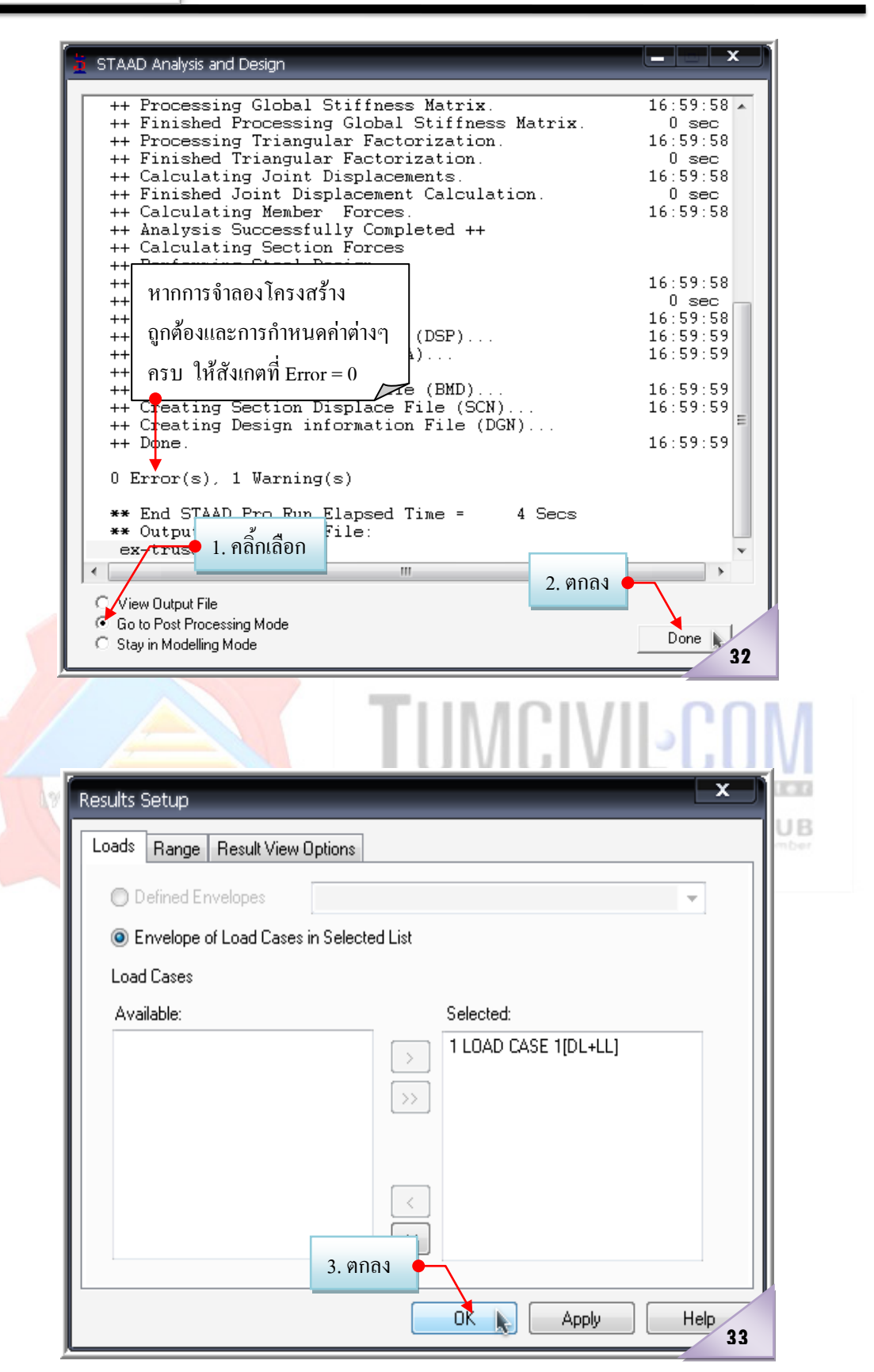

 $\approx$ **12**

### 2007.04.xx

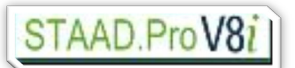

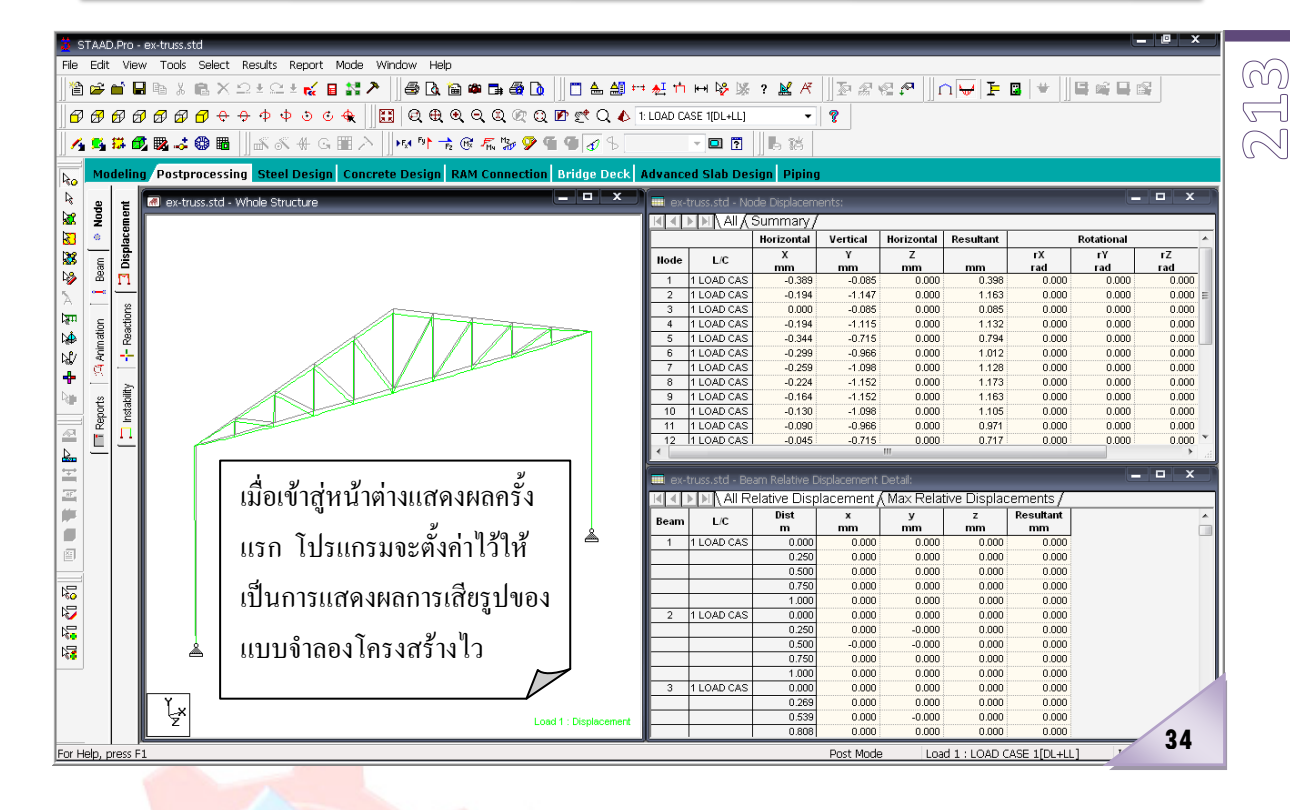

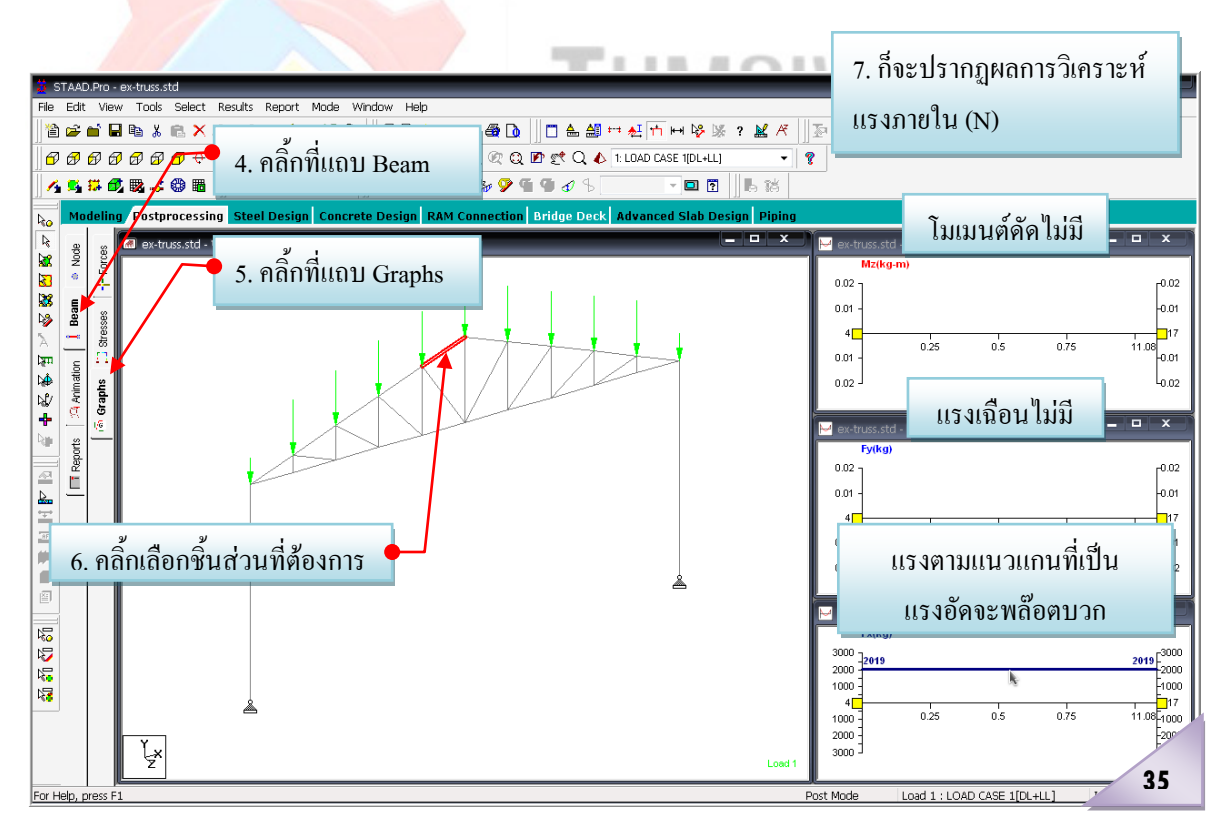

**8.3กําหนดรายละเอียดการออกแบบโครงสราง**....ในตัวอยางนี้จะแสดงใหเห็นวิธีการกําหนด รายละเอียดการออกแบบที่ซับซอนขึ้น

### AAD Pro V81

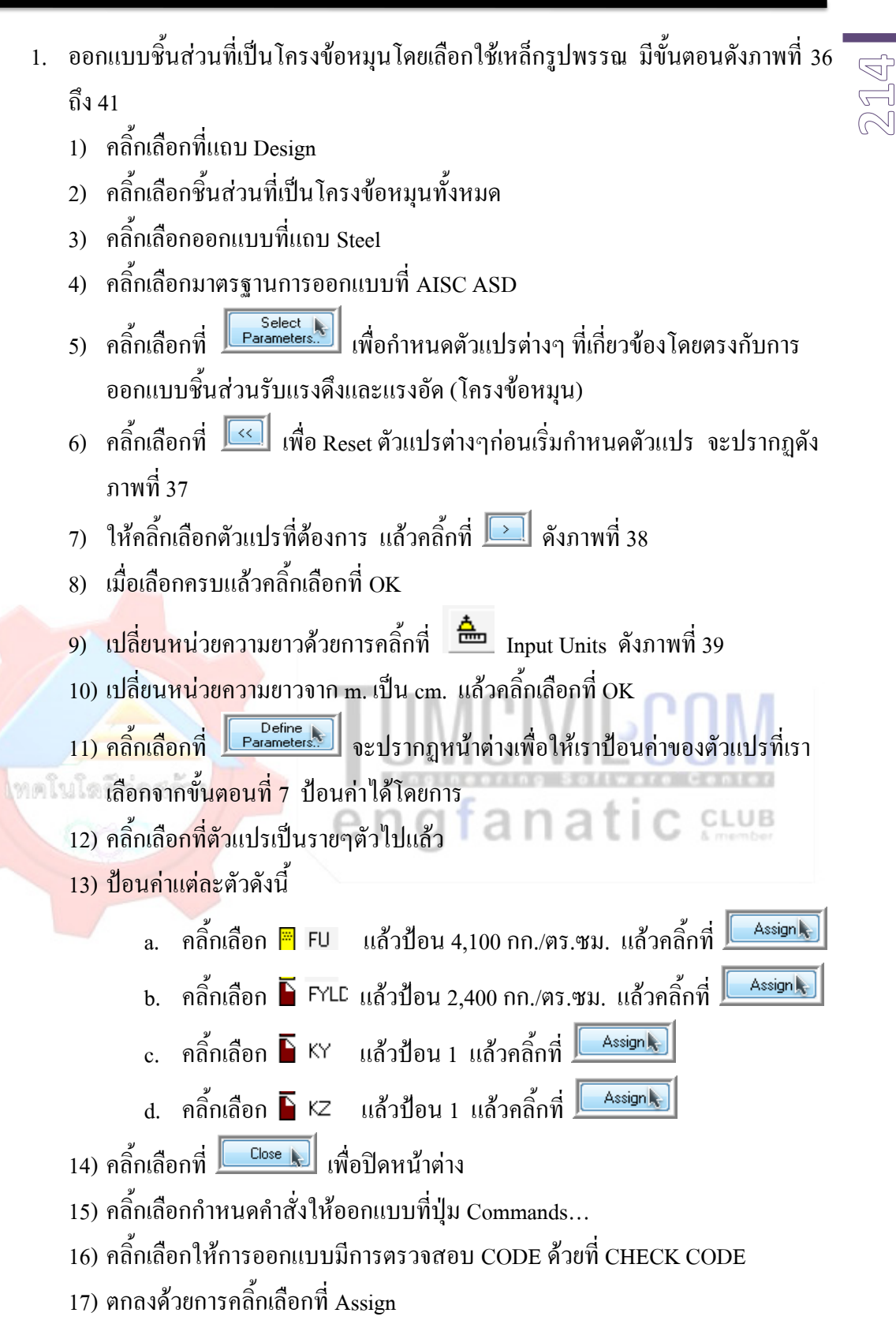

18) ปดหนาตางดวยการคลิ้กเลือกที่ Close

 $\approx$ **1 L** 

### TAAD.ProV81

- 2. ออกแบบเสาคอนกรีตเสริมเหล็ก (ข้อพึงระวังคือใน STAAD จะเป็นการออกแบบโดย ้วิธีกำลังประลัย ดังนั้นในขั้นตอนการกำหนดน้ำหนักที่กระทำจะต้องคูณด้วย Load Factor ตามมาตรฐานดวย) มีขั้นตอนดังภาพที่ 42 ถึง 41
	- 19) คลิ้กเลือกที่เสาทั้งสอง โดยการกดปุ่มเมาส์ซ้ายคลิ้กที่เสาต้นแรก จากนั้นให้กด ปุ่ม Ctrl ค้างไว้ แล้วเคลื่อนเมาส์ไปคลิ้กยังเสาต้นที่สอง
	- 20) คลิ้กเลือกที่แถบ Concrete
	- 21) คลิ้กเลือกมาตรฐานการออกแบบที่ ACI
	- 22) คลิ้กเลือกที่ <mark>[ <sup>Select</sup> | มี</mark> เพื่อกำหนดตัวแปรต่างๆ ที่เกี่ยวข้องโดยตรงกับการ ออกแบบเสาคอนกรีตเสริมเหล็ก
	- 23) คลิ้กเลือกที่  $\boxed{\ll}$  เพื่อ Reset ตัวแปรต่างๆก่อนเริ่มกำหนดตัวแปร จะปรากฏดัง ภาพที่ 43
	- $24)$  ให้คลิ๊กเลือกตัวแปรที่ต้องการ แล้วคลิ๊กที่  $\boxed{\cdot}$  ดังภาพที่ 44
	- 25) เมื่อเลือกครบแล้วคลิ้กเลือกที่ OK
	- 26) คลิ๊กเลือกที่ <u>Perine Sand อ</u>ะปรากฏหน้าต่างเพื่อให้เราป้อนค่าของตัวแปรที่เรา เลือกจากขั้นตอนที่ 24 ปอนคาไดโดยการ
	- 27) คลิ้กเลือกที่ตัวแปรเปนรายๆตัวไปแลว
	- 28) ป้อนค่าแต่<mark>ละตัวดัง</mark>นี้
		- $\frac{a}{a}$ . คลิ้กเลือก  $\frac{m}{2}$  CLS แล้วป้อน 2.50 ซม. แล้วคลิ้กที่  $\frac{1}{2}$
		- b. คลิ้กเลือก แลวปอน 240 กก./ตร.ซม. แลวคลิ้กที่
		- $\rm c.$  คลิ้กเลือก  $\overline{\blacktriangleright}$  FYMAIN แล้วป้อน 3,000 กก./ตร.ซม. แล้วคลิ้กที่  $\overline{\blacktriangleright}$  Assign  $\blacksquare$
		- $d.$  คลิ้กเลือก  $\blacktriangleright$  FYSEC แล้วป้อน 2,400 กก./ตร.ซม. แล้วคลิ้กที่  $\blacktriangleright$  Assign  $\blacktriangleright$
		- e. คลิ๊กเลือก ► MAXMAIN แล้วป้อน 16 มม. แล้วคลิ๊กที่ $\frac{\parallel$  AssignL
		- $\hat{\mathsf{n}}$ ถิ๊กเลือก  $\blacksquare$  MINMAIN แล้วป้อน 8 มม. แล้วคลิ๊กที่  $\blacksquare$  Assign $\blacktriangleright$
		- $\hat{\mathsf{n}}$ ลิ๊กเลือก  $\Gamma$  BEINF แล้วป้อน 0 (เสาเหลี่ยม) แล้วคลิ้กที่  $\frac{\Gamma_{\text{Assign}}}{\Gamma_{\text{res}}}\$
	- 29) คลิ้กเลือกที่ <u>โ<sup>Close</sup> ไม่</u> เพื่อปิดหน้าต่าง
	- 30) คลิ้กเลือกกําหนดคําสั่งใหออกแบบที่ปุม Commands…
	- 31) คลิ้กเลือกใหออกแบบเสา คสล. ที่ DESIGN COLUMN
	- 32) ตกลงดวยการคลิ้กเลือกที่ Assign
	- 33) ปดหนาตางดวยการคลิ้กเลือกที่ Close

#### 2007.04.xx

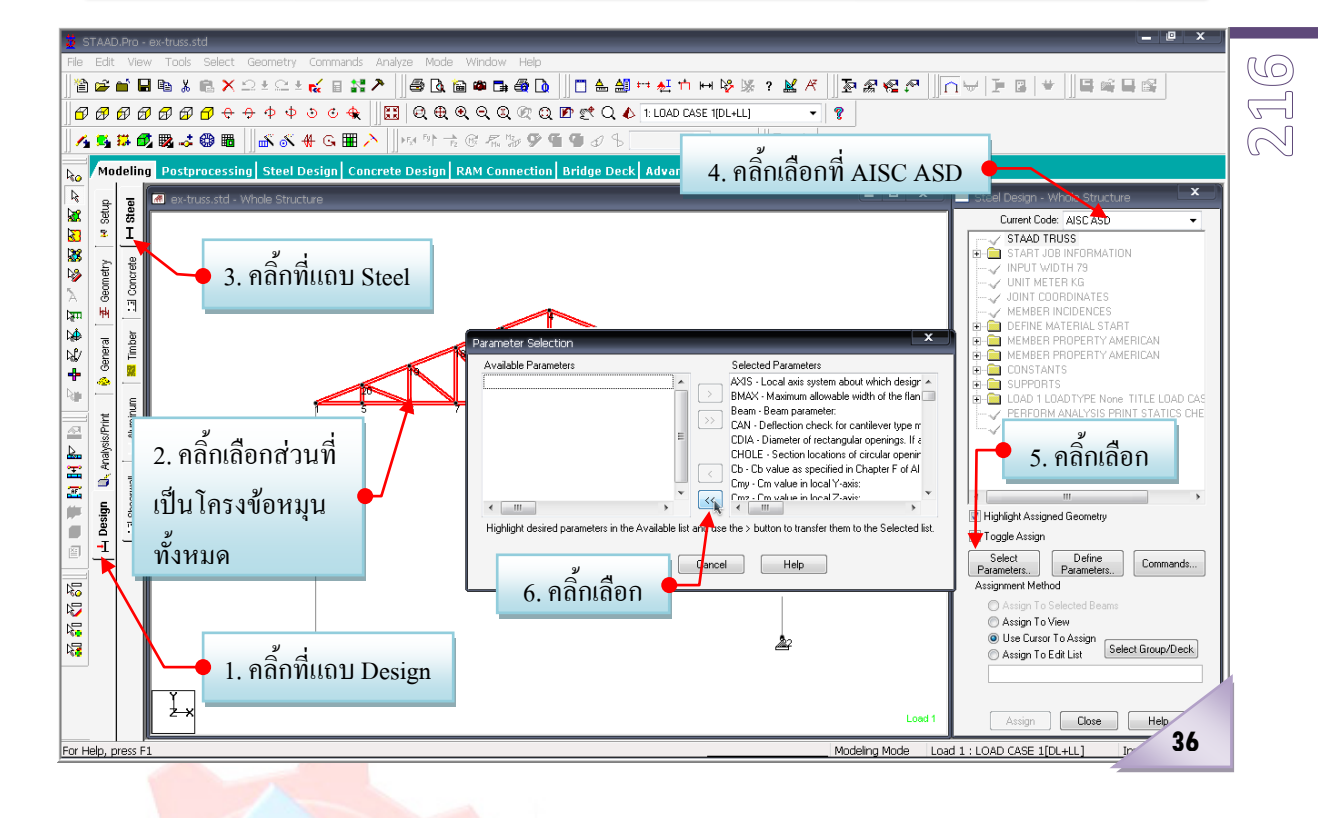

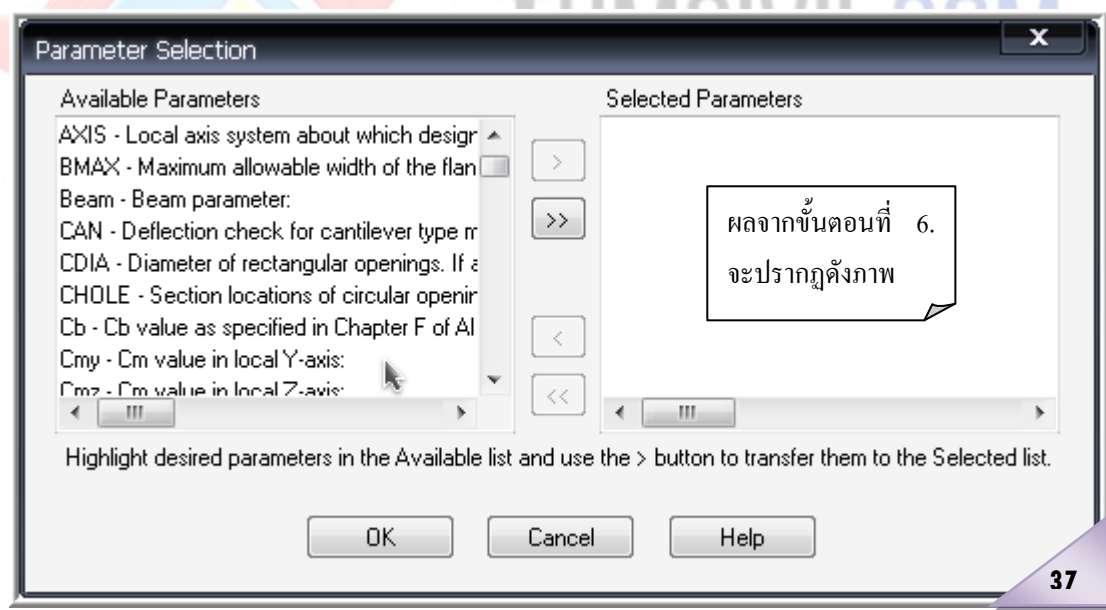

**PERSONAL** 

#### 2007.04.xx

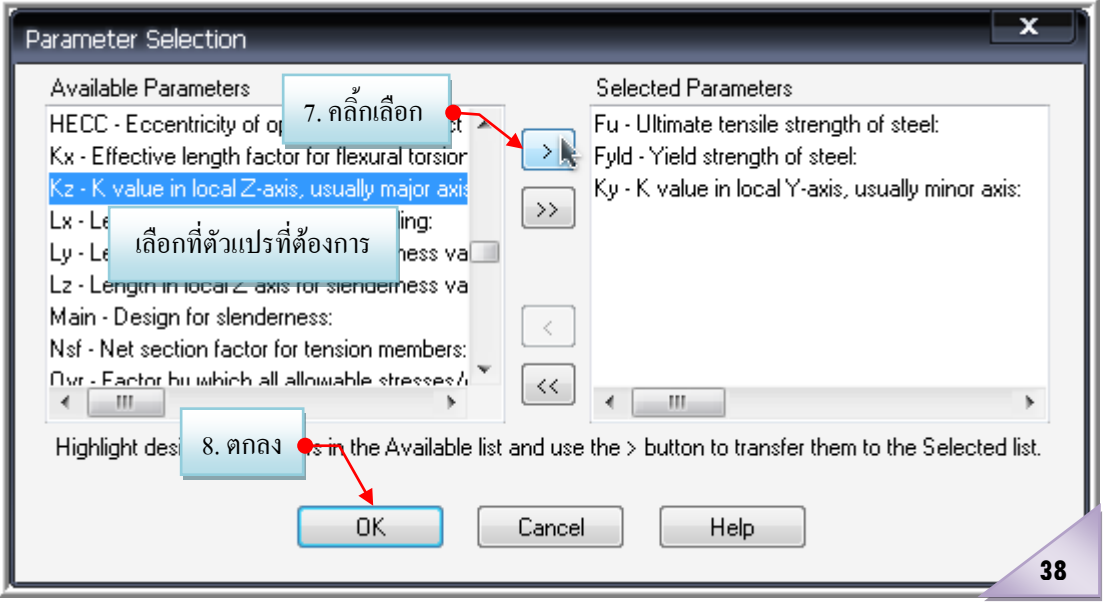

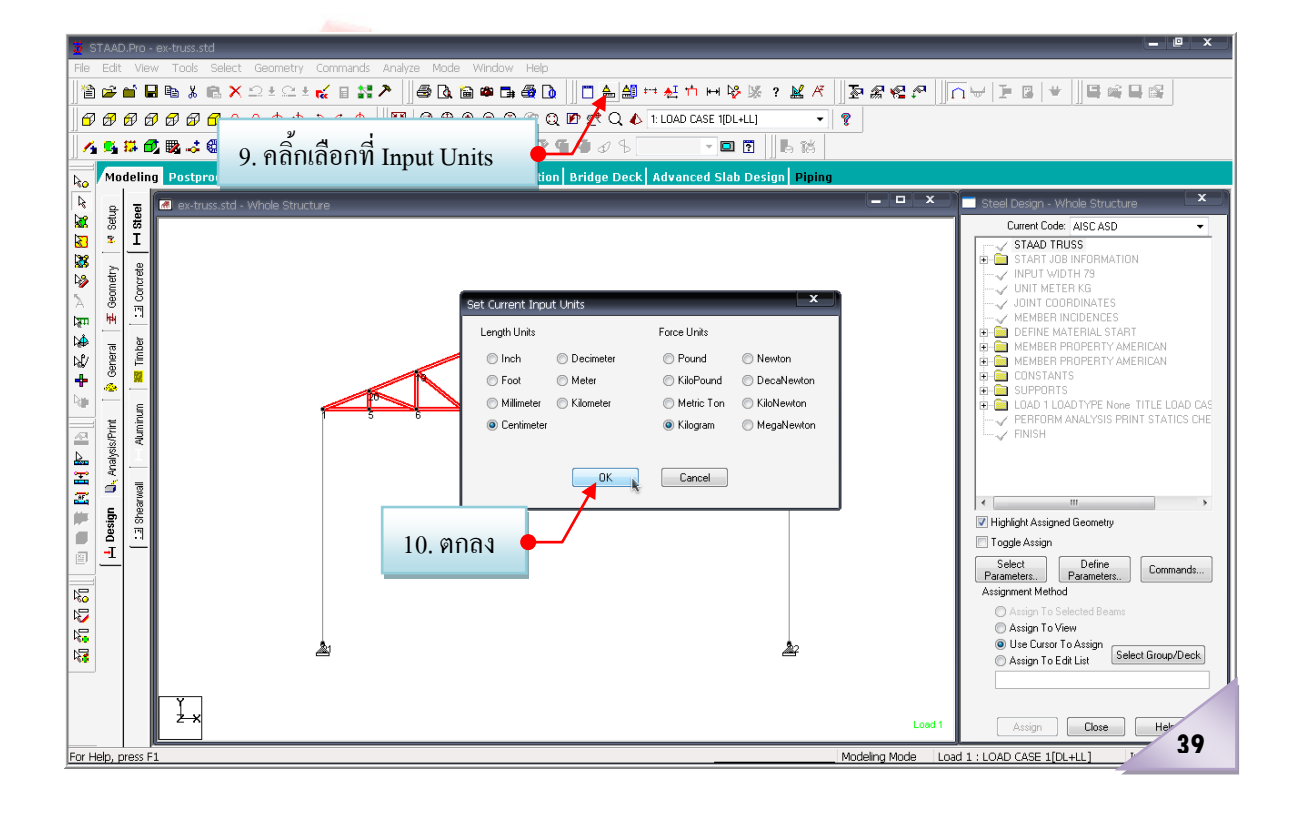

### $\approx$ **1 7**

#### 2007.04.xx

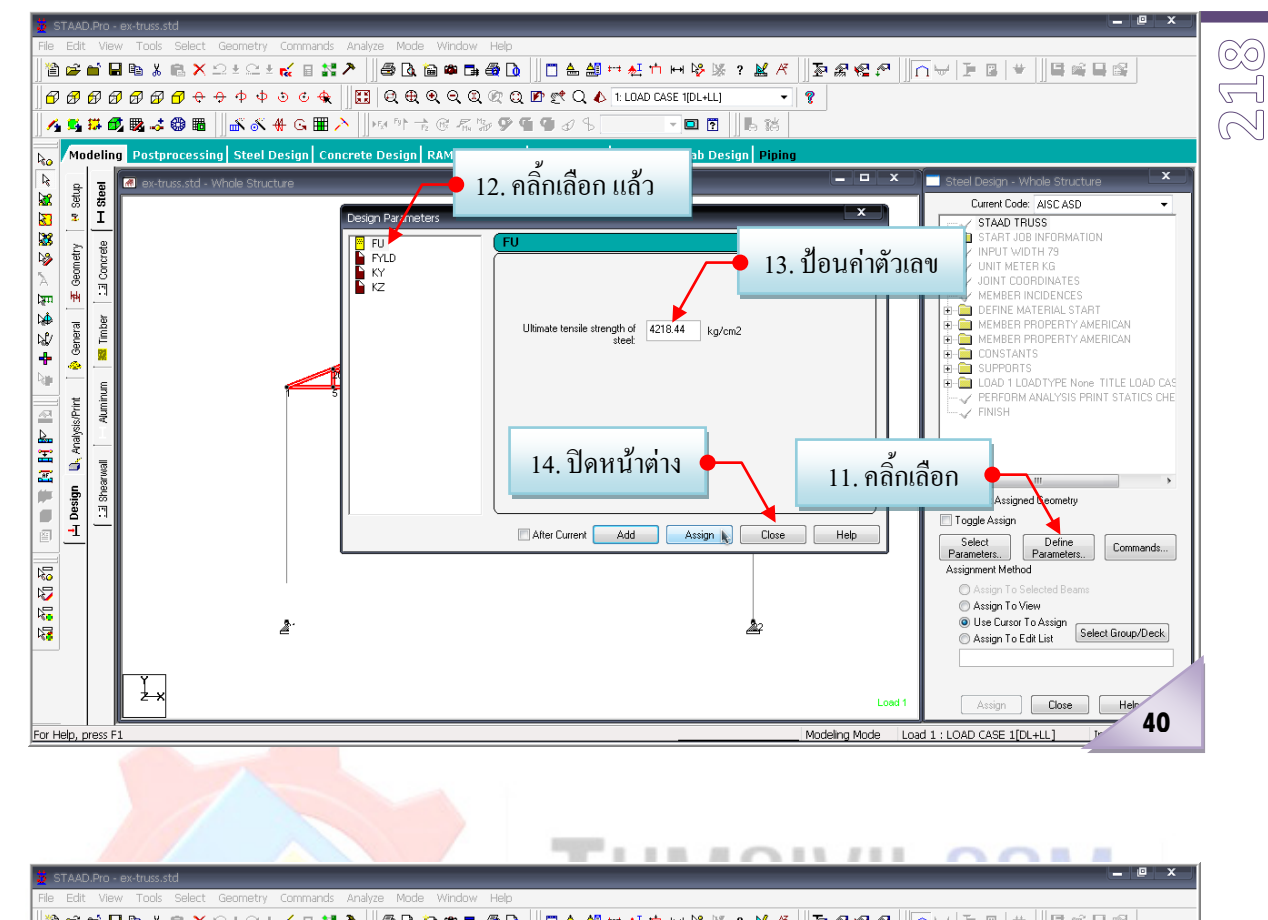

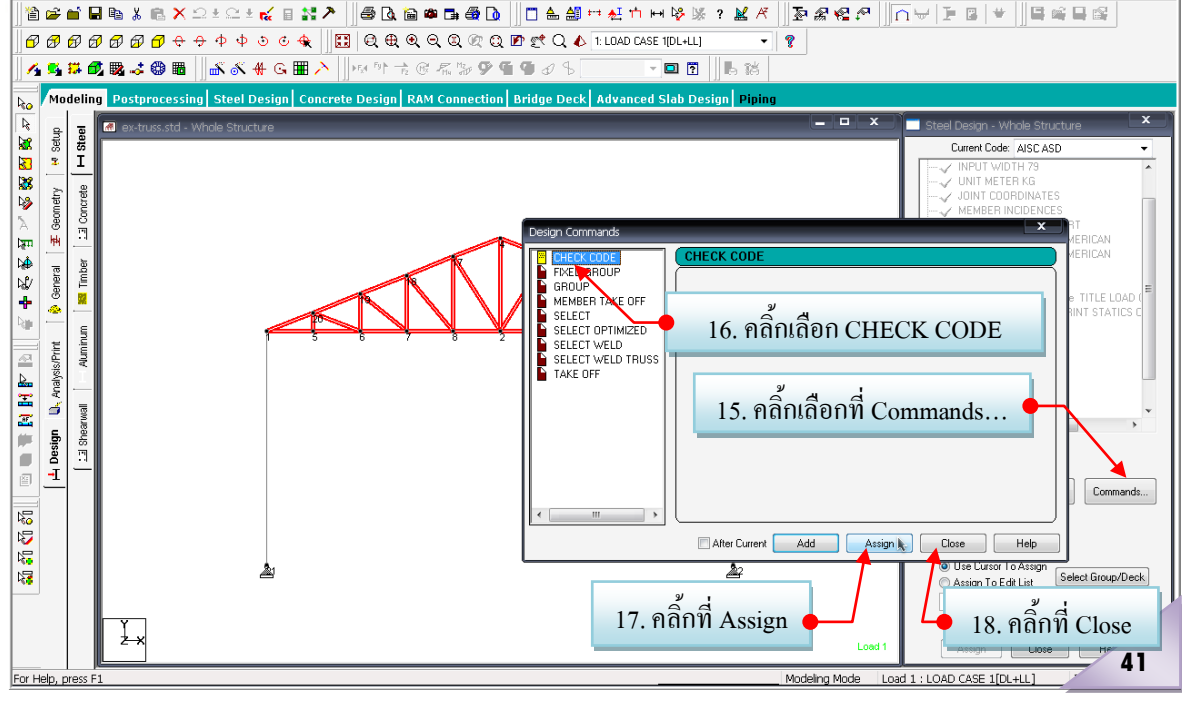

#### 2007.04.xx

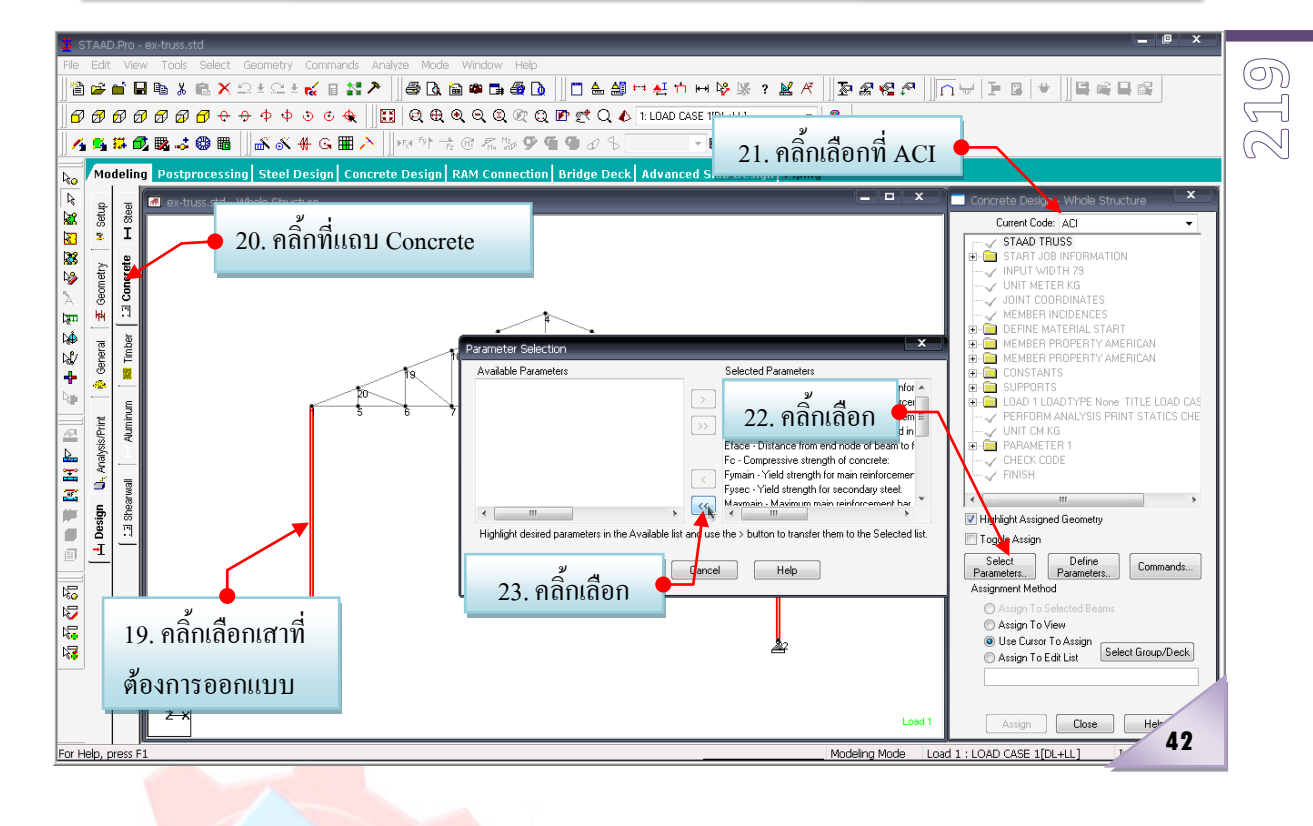

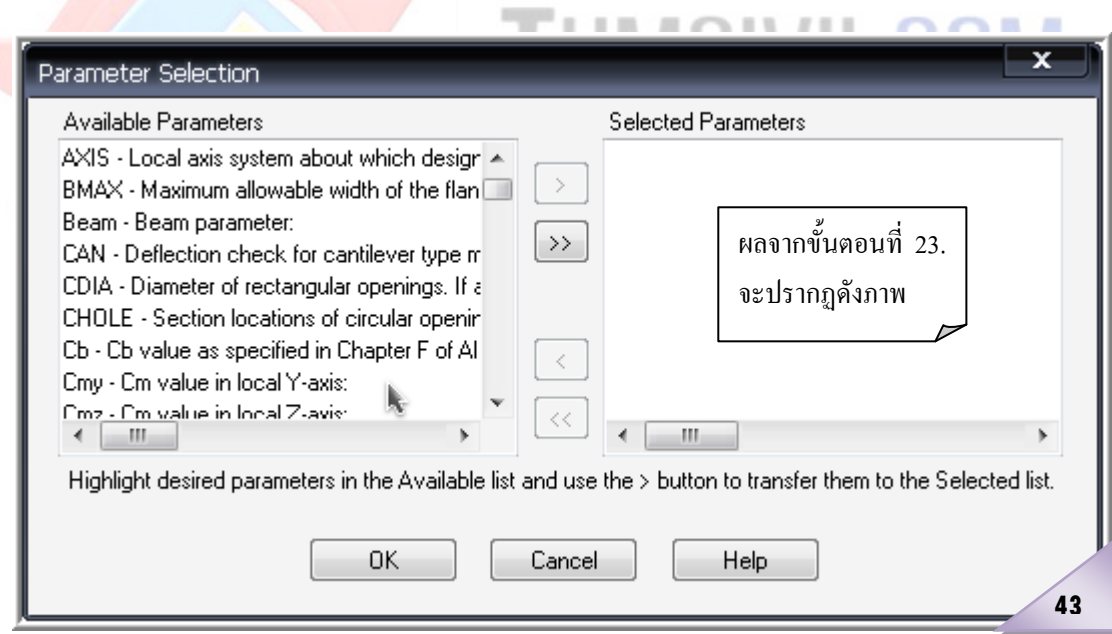

 $= - -$ 

**Contract Contract** 

#### 2007.04.xx

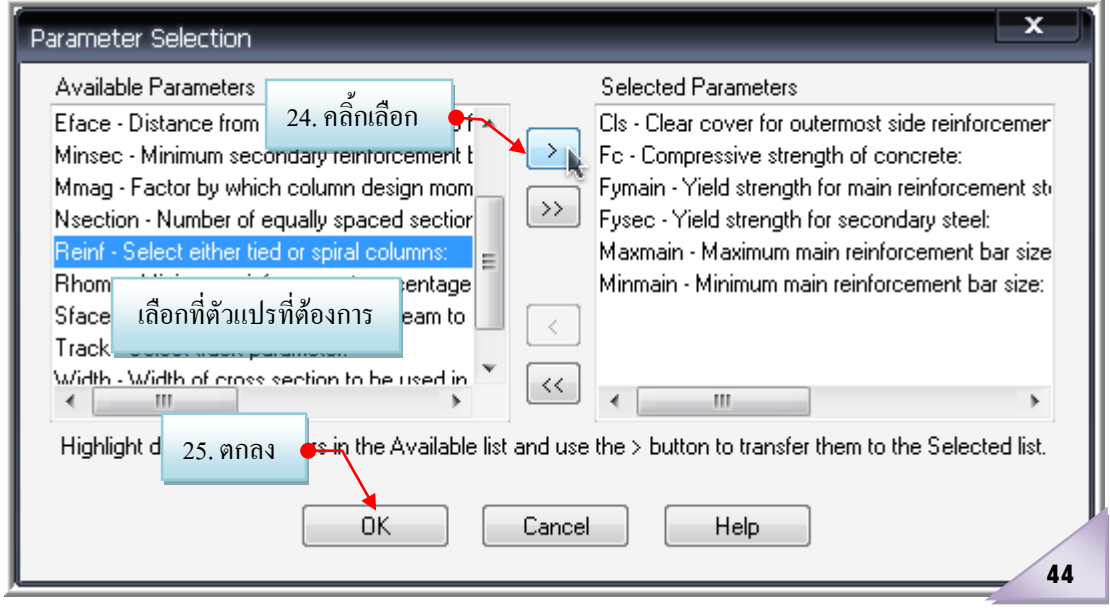

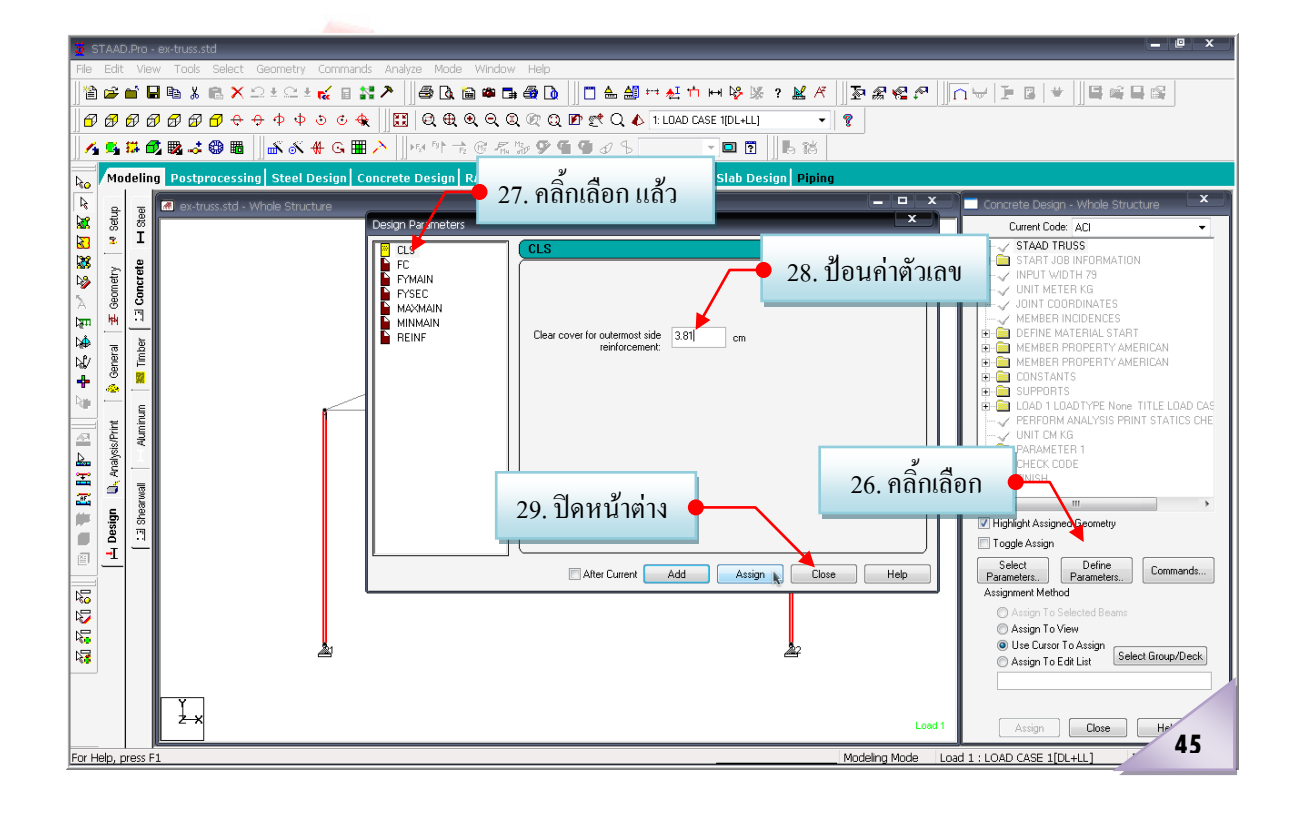

### $\approx$  $\varnothing$ **0**

### 2007.04.xx

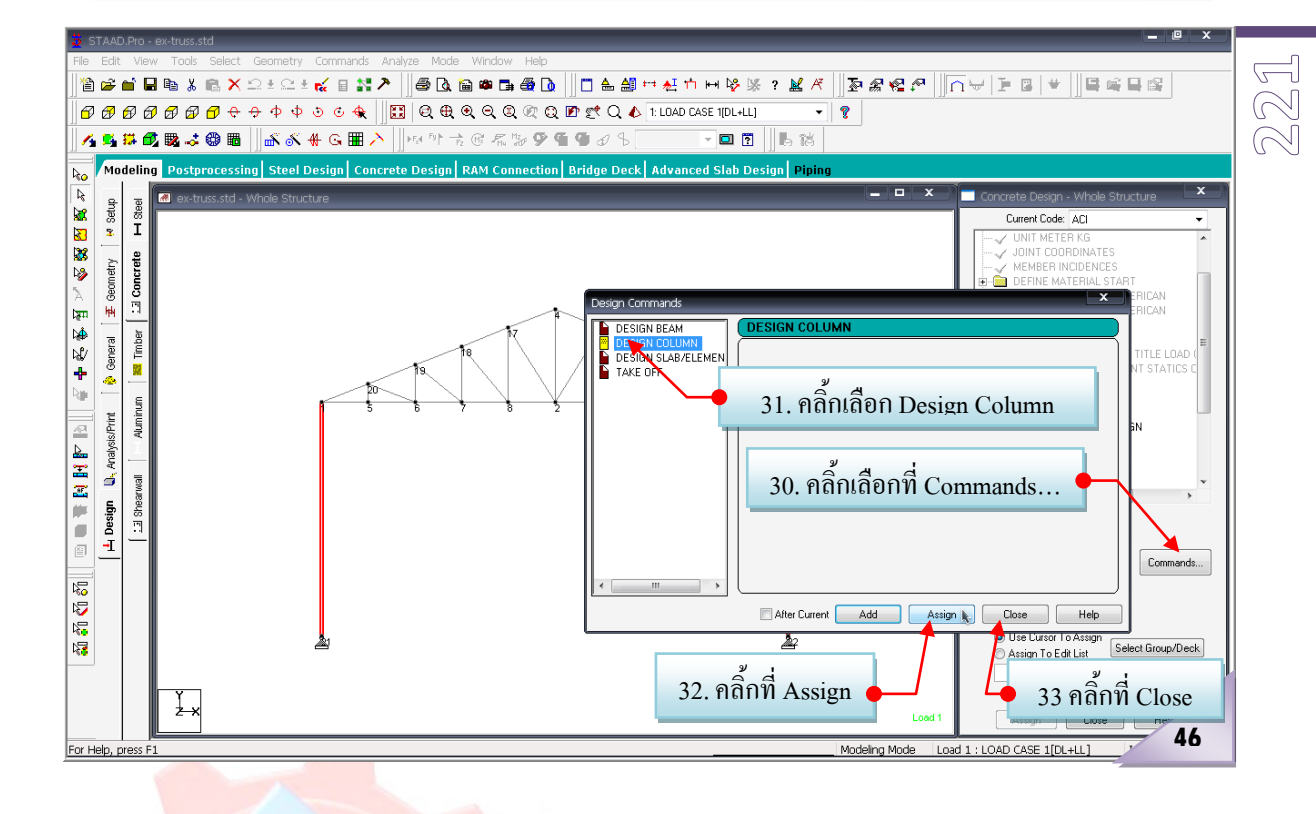

**รายละเอียดเสริมในขั้นตอนที่ 8.1…**โดยทั่วไปแลวกอนการสั่งใหโปรแกรมทําการ Run หรือ ้วิเคราะห์โครงสร้าง มักมีการกำหนดให้โปรแกรมช่วยเตรียมข้อมูลบางส่วนให้ ทั้งนี้ก็เพื่อใช้ สําหรับการพิมพออกรายงานผลการวิเคราะห ไมวาจะเปนขอมูลที่เกี่ยวของทั้งหมดกอนที่จะสั่งให โปรแกรมวิเคราะหโครงสราง หรือขอมูลผลที่ไดหลังจากการสั่งใหโปรแกรมวิเคราะหโครงสราง แลว ขั้นตอนดังกลาวนี้จะดําเนินการตอเนื่องจากขั้นตอนที่ 8.1

**8.1.1 Pre-Print** เปนการสั่งใหโปรแกรมเตรียมขอมูลในสวนที่กอนจะมีการสั่งวิเคราะห โครงสราง...รายละเอียดดังภาพที่ 47 มีขอควรระวังคือกอนที่จะคลิ้กเลือกที่ปุม Define command ควร คลิ้กเลือกชิ้นสวนหรือองคอาคารที่ตองการใหโปรแกรมเตรียมขอมูลใหกอนเสมอ

#### 2007.04.xx

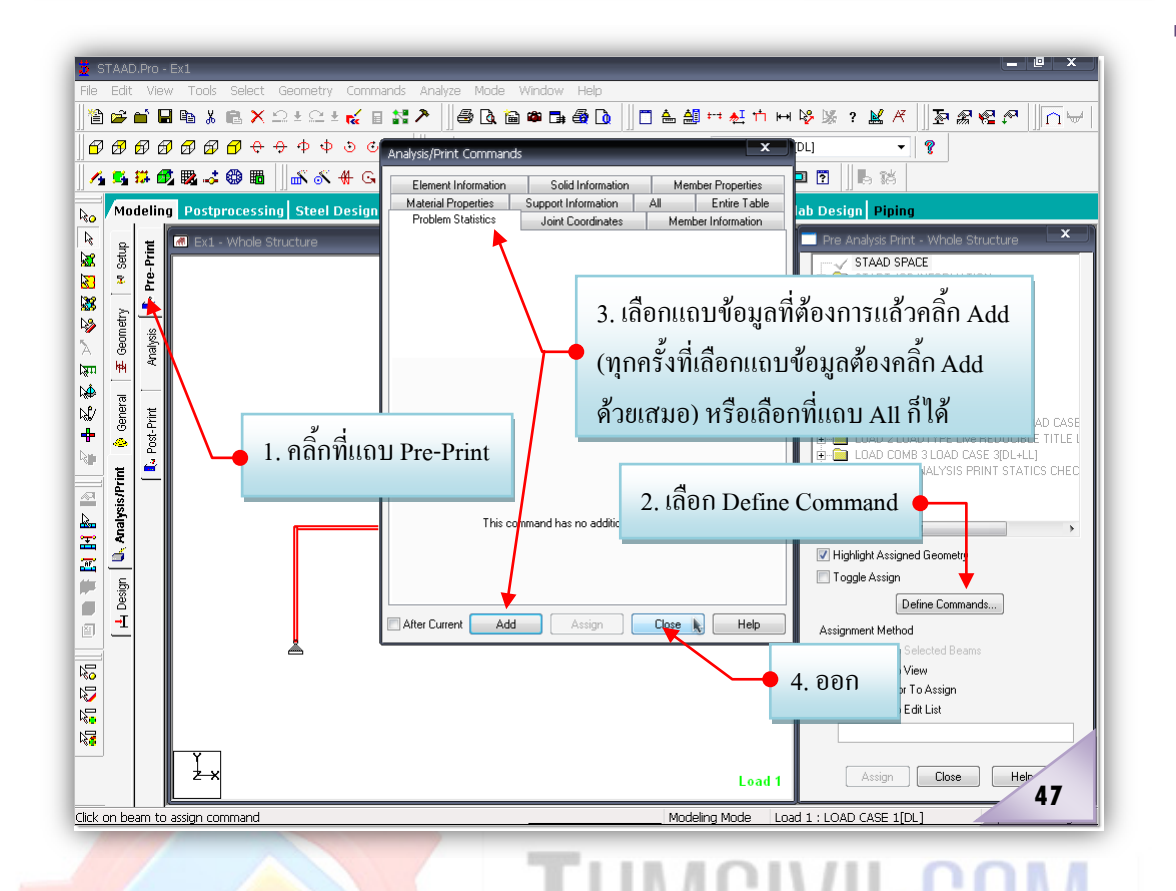

**8.1.2 Post-Print** เปนการสั่งใหโปรแกรมเตรียมขอมูลในสวนที่หลังจากมีการสั่ง Run หรือวิ<mark>เคราะ</mark>ห์โครงสร้างแล้ว...รายละเอียดดังภาพที่ 48

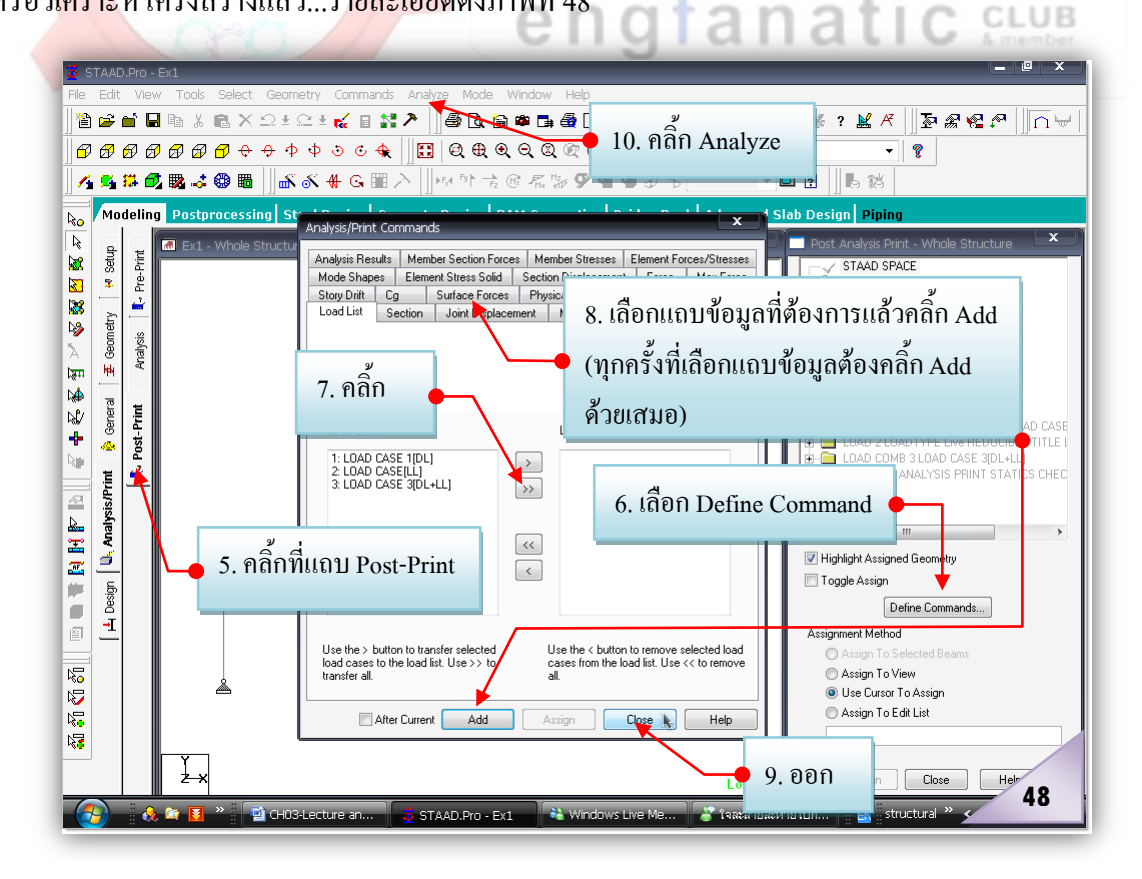

 $\approx$  $\varnothing$ **2**

 $\begin{bmatrix} 9 \end{bmatrix}$ างหรือออกแบบรายงานเพื่อการพิมพ์ผล ...ในการสร้างรายงานดังกล่าวสามารถทำได้ใน 2 ระดับ คือ แบบอยางงาย (ไมมีรูปภาพประกอบรายงาน) และแบบอยางยากหรือแบบมืออาชีพ ซึ่งมี ้วิธีการต่างๆ เช่นเดียวกันกับที่ได้กล่าวมาแล้วในตัวอย่างก่อนหน้านี้

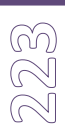

### **แสดงผลขอมูลทั้ง Input และ Output**

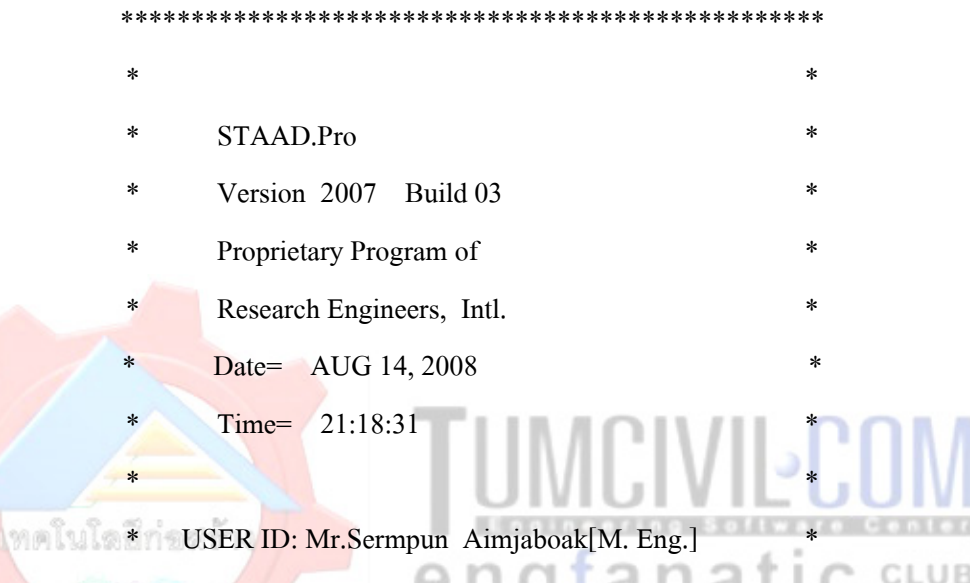

\*\*\*\*\*\*\*\*\*\*\*\*\*\*\*\*\*\*\*\*\*\*\*\*\*\*\*\*\*\*\*\*\*\*\*\*\*\*\*\*\*\*\*\*\*\*\*\*\*\*

1. STAAD TRUSS

INPUT FILE: ex-truss.STD

- 2. START JOB INFORMATION
- 3. ENGINEER DATE 12-AUG-08
- 4. END JOB INFORMATION
- 5. INPUT WIDTH 79
- 6. UNIT METER KG
- 7. JOINT COORDINATES
- 8. 1 0 5 0; 2 5 5 0; 3 10 5 0; 4 5 7 0; 5 1 5 0; 6 2 5 0; 7 3 5 0; 8 4 5 0
- 9. 9 6 5 0; 10 7 5 0; 11 8 5 0; 12 9 5 0; 13 9 5.4 0; 14 8 5.8 0; 15 7 6.2 0
- 10. 16 6 6.6 0; 17 4 6.6 0; 18 3 6.2 0; 19 2 5.8 0; 20 1 5.4 0; 21 0 0 0

11. 22 10 0 0

12. MEMBER INCIDENCES

13. 1 1 5; 2 2 9; 3 3 13; 4 4 17; 5 5 6; 6 6 7; 7 7 8; 8 8 2; 9 9 10; 10 10 11

14. 11 11 12; 12 12 3; 13 13 14; 14 14 15; 15 15 16; 16 16 4; 17 17 18; 18 18 19

15. 19 19 20; 20 20 1; 21 4 2; 22 2 17; 23 17 8; 24 8 18; 25 18 7; 26 7 19

16. 27 19 6; 28 6 20; 29 20 5; 30 2 16; 31 16 9; 32 9 15; 33 15 10; 34 10 14

17. 35 14 11; 36 11 13; 37 13 12; 38 1 21; 39 3 22

18. DEFINE MATERIAL START

19. ISOTROPIC STEEL

20. E 2.09042E+010

21. POISSON 0.3

22. DENSITY 7833.41

23. ALPHA 1.2E-005

24. DAMP 0.03

25. ISOTROPIC CONCRETE

26. E 2.21467E+009

27. POISSON 0.17

28. DENSITY 2402.62

29. ALPHA 1E-005

30. DAMP 0.05

31. END DEFINE MATERIAL

32. MEMBER PROPERTY AMERICAN

33. 1 TO 37 TABLE ST PIPS60

34. MEMBER PROPERTY AMERICAN

35. 38 39PRIS YD 0.2 ZD 0.2

36. CONSTANTS

37. MATERIAL STEEL MEMB 1 TO 37

38. MATERIAL CONCRETE MEMB 38 39

39. SUPPORTS

40. 21 22PINNED

41. LOAD 1 LOADTYPE NONE TITLE LOAD CASE 1[DL+LL]

42. JOINT LOAD

43. 4 13 TO 20FY -300

44. 1 3FY -150

MCIVIE engfanatic

เรียบเรียงโดย อ.เสริมพันธ์ เอี่ยมจะบก (วศ.ม., โยธา)

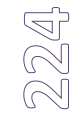

 $\approx$  $\approx$ **5**

45. PERFORM ANALYSIS PRINT STATICS CHECK

P R O B L E M S T A T I S T I C S

-----------------------------------

 NUMBER OF JOINTS/MEMBER+ELEMENTS/SUPPORTS = 22/ 39/ 2 SOLVER USED IS THE OUT-OF-CORE BASIC SOLVER ORIGINAL/FINAL BAND-WIDTH= 20/ 3/ 8 DOF TOTAL PRIMARY LOAD CASES = 1, TOTAL DEGREES OF FREEDOM = 40 SIZE OF STIFFNESS MATRIX = 1 DOUBLE KILO-WORDS REORD/AVAIL. DISK SPACE =  $12.1/ 83641.8 \text{ MB}$ 

STATIC LOAD/REACTION/EQUILIBRIUM SUMMARY FOR CASE NO. 1

LOADTYPE NONE TITLE LOAD CASE 1[DL+LL]

CENTER OF FORCE BASED ON Y FORCES ONLY (METE).

(FORCES IN NON-GLOBAL DIRECTIONS WILL INVALIDATE RESULTS)

 $X = 0.500000002E+01$ 

 $Y = 0.5999999997E+01$ 

 $Z = 0.000000000E+00$ 

\*\*\*TOTAL APPLIED LOAD (KG METE) SUMMARY (LOADING 1) SUMMATION FORCE- $X$  = 0.0000000E+00 SUMMATION FORCE- $\sqrt{ } = -3.0000001E + 03$  \*\*\*TOTAL REACTION LOAD( KG METE ) SUMMARY (LOADING 1 ) SUMMATION FORCE- $X \neq 0.0000000E+00$ SUMMATION FORCE  $\left(Y = 3.0000001E + 0.3000001E\right)$ SUMMATION FORCE- $Z \neq 0.0000000E+00$ SUMMATION OF MOMENTS AROUND THE ORIGIN- MX= 0.0000000E+00 MY= 0.0000000E+00 MZ= -1.5000000E+04 SUMMATION FORCE $\mathbf{Z} = 0.0000000E + 00$ SUMMATION OF MOMENTS AROUND THE ORIGIN-MX= 0.0000000E+00 MY= 0.0000000E+00 MZ= 1.5000000E+04

MAXIMUM DISPLACEMENTS (CM /RADIANS) (LOADING 1)

 $\approx$  $\varnothing$ **6**

MAXIMUMS AT NODE

- $X = -3.88679E 02$  1
- $Y = -1.15151E-01$  9
- $Z = 0.00000E+00$  0
- $RX= 0.00000E+00 0$
- $RY= 0.00000E+00$  0
- $RZ= 0.00000E+00$  0

\*\*\*\*\*\*\*\*\*\*\*\* END OF DATA FROM INTERNAL STORAGE \*\*\*\*\*\*\*\*\*\*\*\*

- 46. UNIT CM KG
- 47. PARAMETER 1
- 48. CODE AISC
- 49. FU 4100 MEMB 1 TO 37
- 50. FYLD 2400 MEMB 1 TO 37
- 51. KY 1 MEMB 1 TO 37
- 52. KZ 1 MEMB 1 TO 37
- 53. CHECK CODE MEMB 1 TO 37

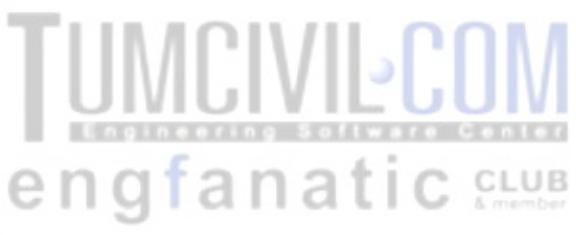

STAAD.Pro CODE CHECKING - (AISC 9TH EDITION)

\*\*\*\*\*\*\*\*\*\*\*\*\*\*\*\*\*\*\*\*\*\*\*

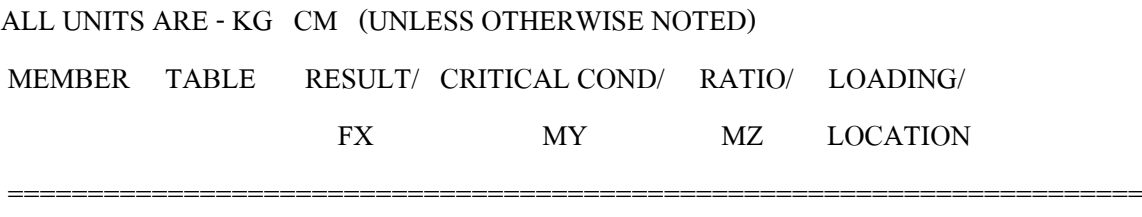

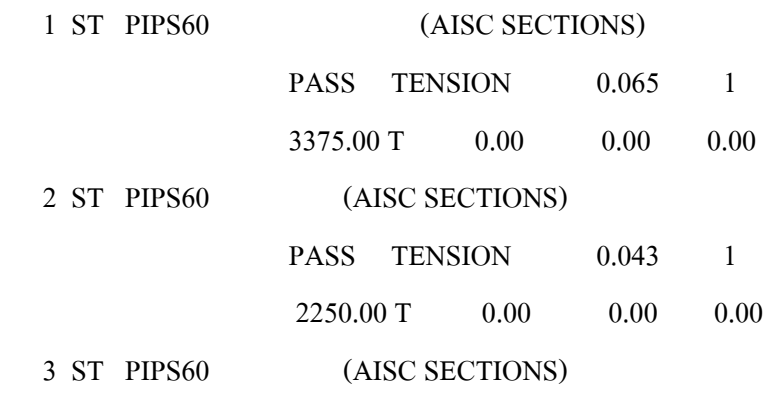

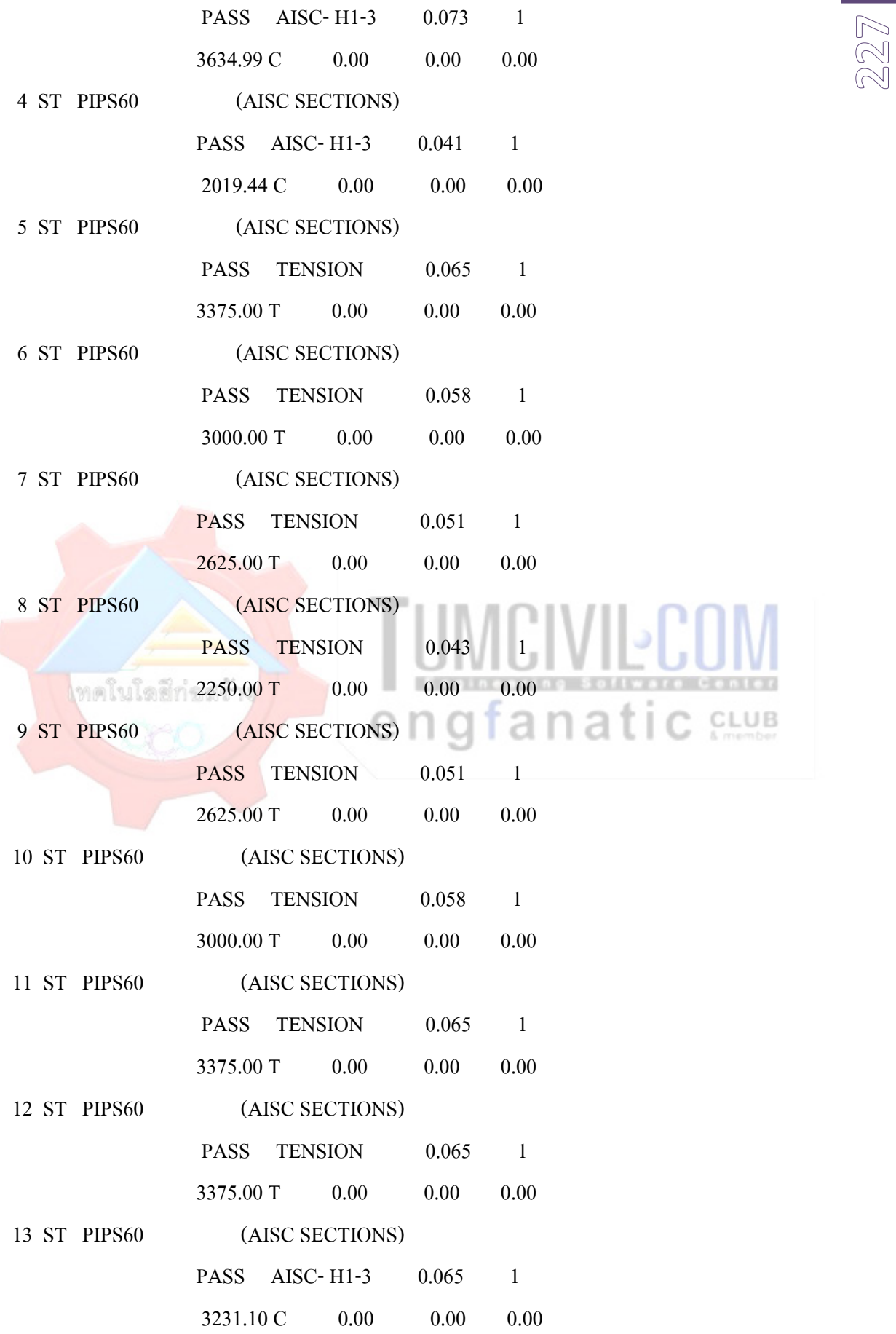

เรียบเรียงโดย อ.เสริมพันธ์ เอี่ยมจะบก (วศ.ม., โยธา)

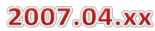

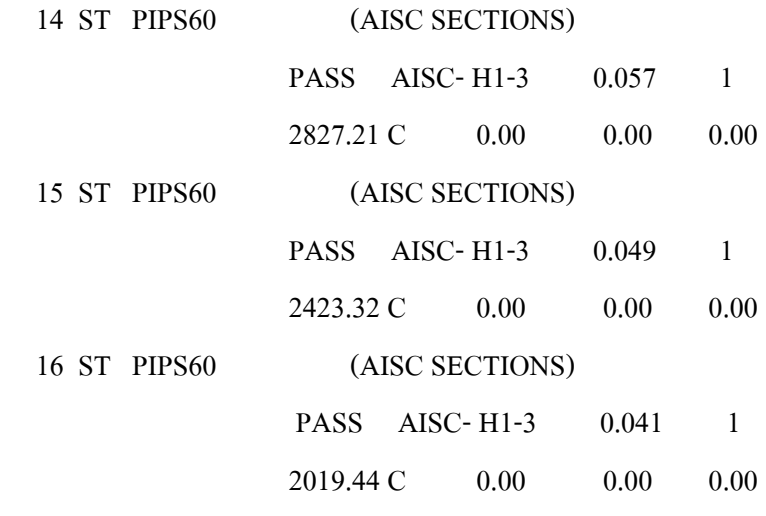

ALL UNITS ARE - KG CM (UNLESS OTHERWISE NOTED)

MEMBER TABLE RESULT/ CRITICAL COND/ RATIO/ LOADING/

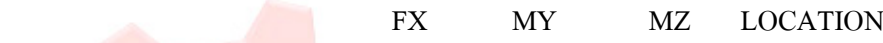

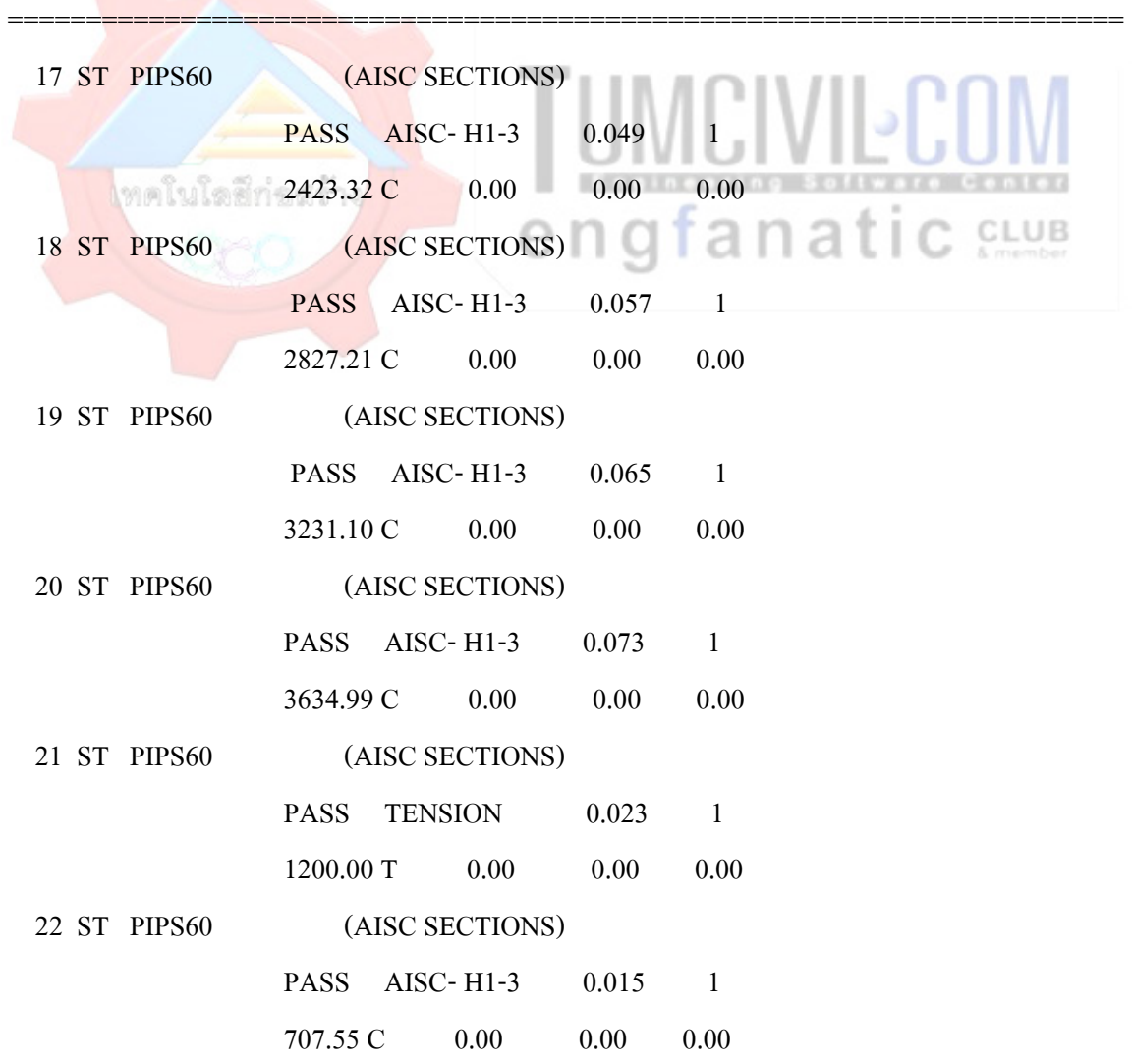

 $\approx$  $\varnothing$ **9**

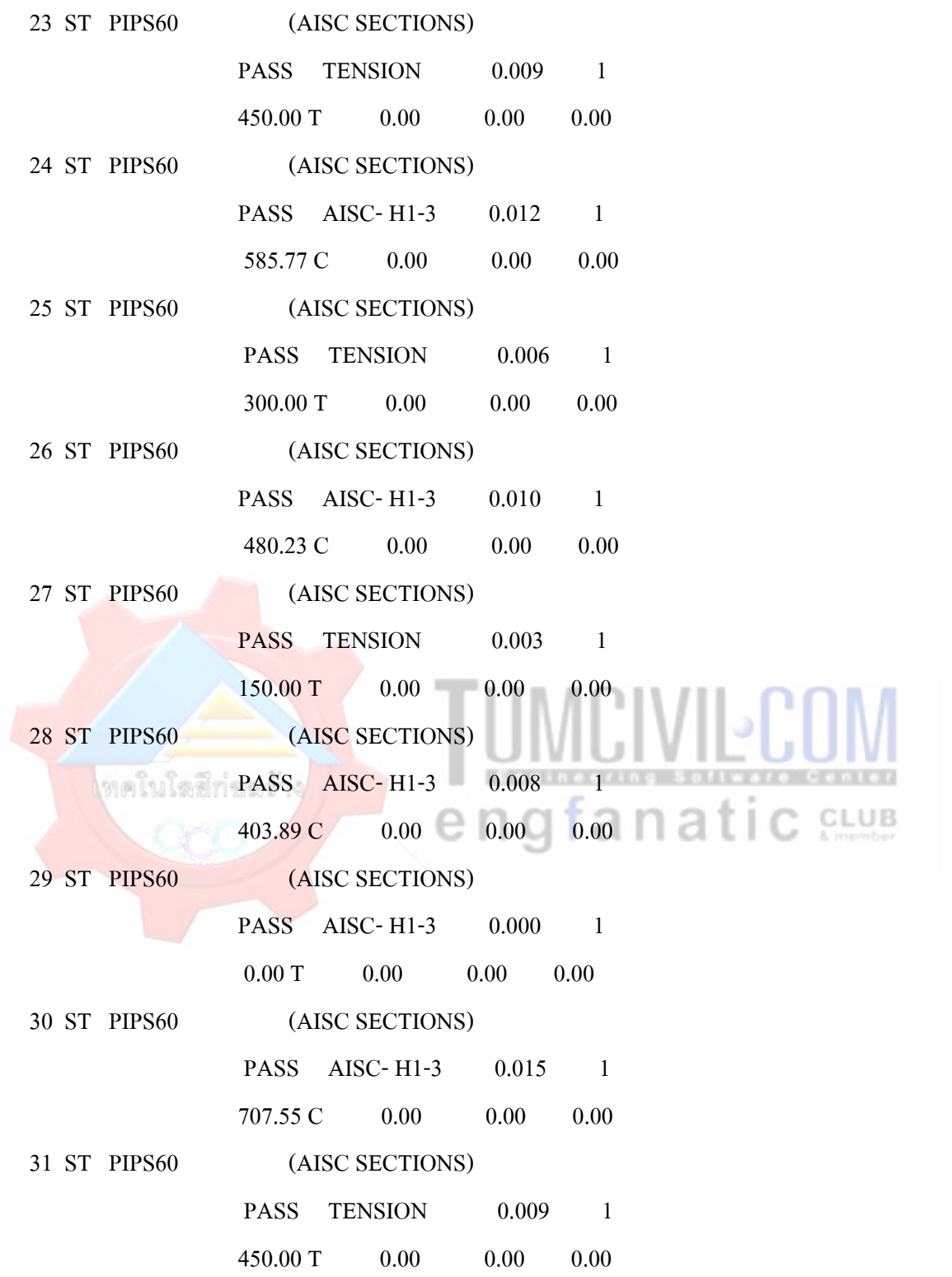

ALL UNITS ARE - KG CM (UNLESS OTHERWISE NOTED)

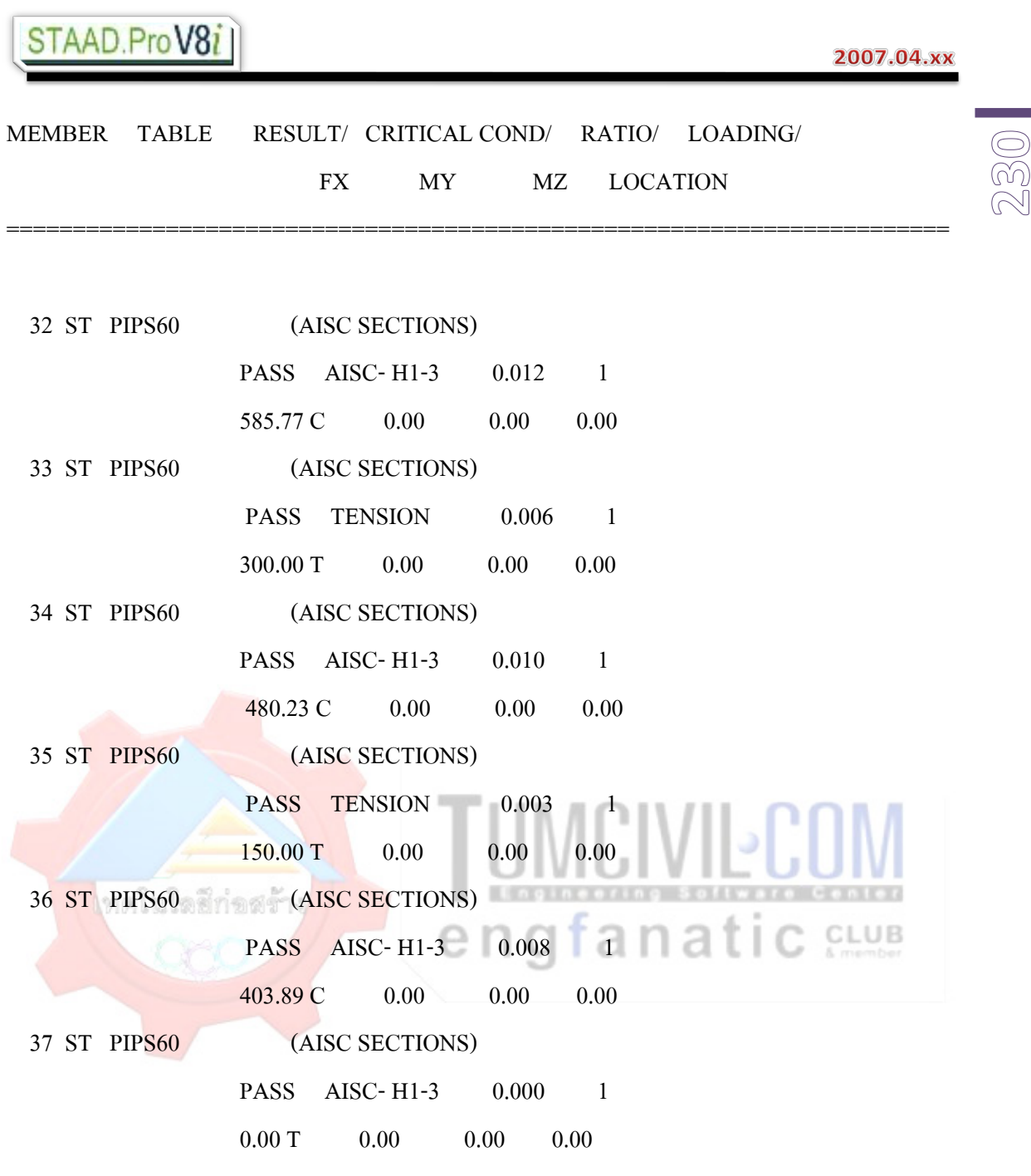

- 54. START CONCRETE DESIGN
- 55. CODE ACI
- 56. CLS 2.5 MEMB 38 39
- 57. FC 240 MEMB 38 39
- 58. FYMAIN 3000 MEMB 38 39
- 59. FYSEC 2400 MEMB 38 39
- 60. MAXMAIN 16 MEMB 38 39
- 61. MINMAIN 9 MEMB 38 39
- 62. REINF 0 MEMB 38 39

 $\approx$ 3 **1**

63. DESIGN COLUMN 38 39

 \*\* MINMAIN VALUE FOR MEMBER 38 IS NOT A VALID BAR NUMBER. DEFAULT VALUE ASSUMED.

====================================================================

 COLUMN NO. 38 DESIGN PER ACI 318-05 - AXIAL + BENDING FY - 294.2 FC - 23.5 MPA, SQRE SIZE - 200.0 X 200.0 MMS, TIED ONLY MINIMUM STEEL IS REQUIRED. AREA OF STEEL REQUIRED = 400.0 SO. MM BAR CONFIGURATION REINF PCT. LOAD LOCATION PHI ---------------------------------------------------------- 8 - 8 MM 1.005 1 END 0.650 (PROVIDE EQUAL NUMBER OF BARS ON EACH FACE) TIE BAR NUMBER 12SPACING 128.00 MM \*\* MINMAIN VALUE FOR MEMBER 39 IS NOT A VALID BAR NUMBER.  $tanatice$ DEFAULT VALUE ASSUMED.

====================================================================

 COLUMN NO. 39 DESIGN PER ACI 318-05 - AXIAL + BENDING FY - 294.2 FC - 23.5 MPA, SQRE SIZE - 200.0 X 200.0 MMS, TIED ONLY MINIMUM STEEL IS REQUIRED. AREA OF STEEL REQUIRED = 400.0 SQ. MM BAR CONFIGURATION REINF PCT. LOAD LOCATION PHI

8 - 8 MM 1.005 1 END 0.650 (PROVIDE EQUAL NUMBER OF BARS ON EACH FACE) TIE BAR NUMBER 12SPACING 128.00 MM

----------------------------------------------------------

\*\*\*\*\*\*\*\*\*\*\*\*\*\*\*\*\*\*\*\*END OF COLUMN DESIGN RESULTS\*\*\*\*\*\*\*\*\*\*\*\*\*\*\*\*\*\*\*\*

 $\approx$ **3 2**

64. END CONCRETE DESIGN

65. FINISH

\*\*\*\*\*\*\*\*\*\*\* END OF THE STAAD.Pro RUN \*\*\*\*\*\*\*\*\*\*\*

\*\*\*\* DATE= AUG 14,2008 TIME= 21:18:34 \*\*\*\*

### **การพิจารณาผลที่ไดจากการวิเคราะหและออกแบบ**

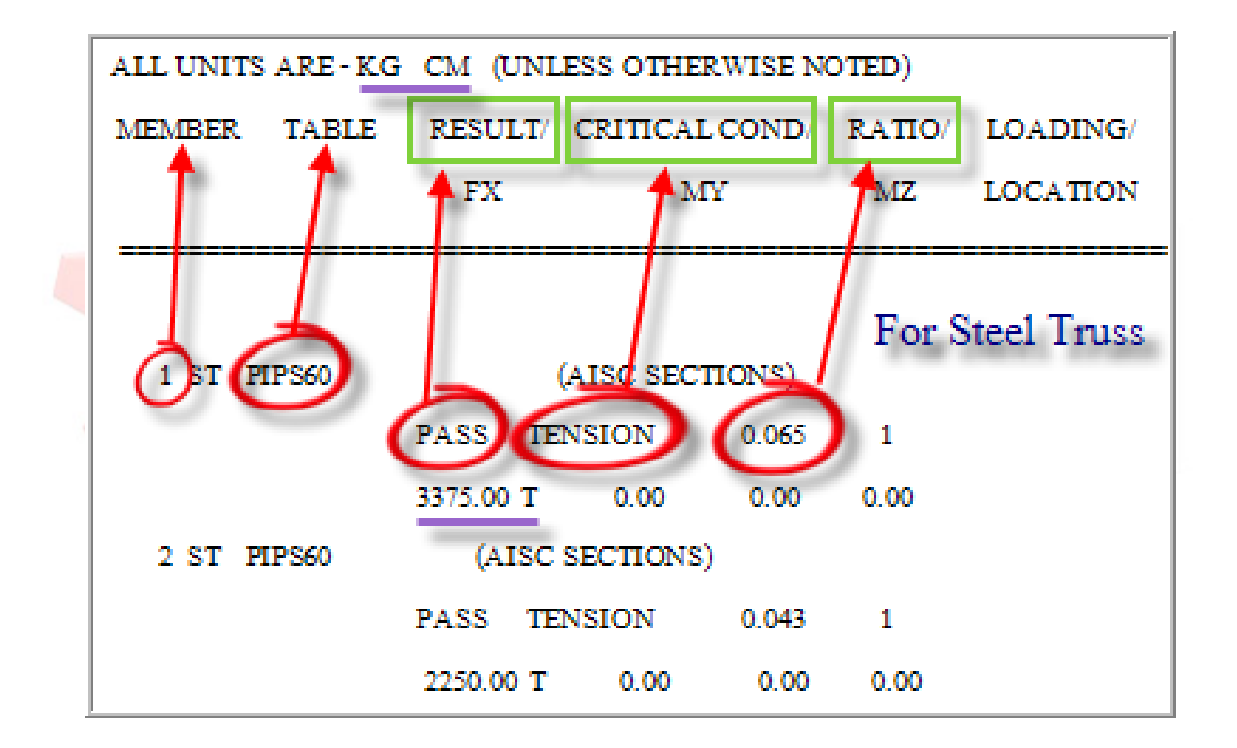

- 1. หนวยที่แสดงเปนระบบเมตริก
- 2. เปนการออกแบบชิ้นสวนหมายเลขที่ 1
- 3. โดยเลือกใชเหล็กประเภทเหล็กทอกลม Pipe 60 mm.
- 4. แรงที่ใชเพื่อการออกแบบคือแรงดึง (T)ขนาด 3,375 kg. (Fx)
- 5. ผลการออกแบบตาม Code คือผาน
- 6. โดยมีอัตราสวนของหนวยแรงตามแนวแกนที่เกิดจริงตอหนวยแรงที่ยอมใหนอยกวา 1 ใน ที่นี้ไดเทากับ 0.065

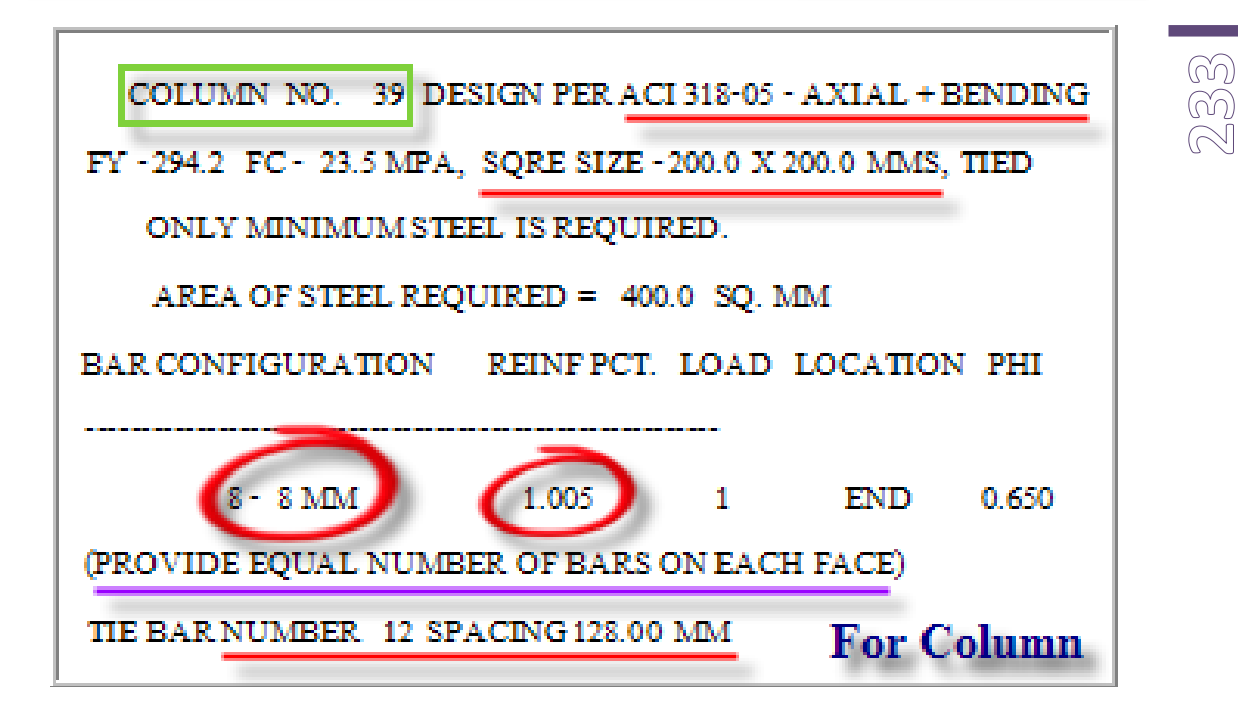

- <u>ี 1. ่ี หน่วยที่แสดงเป็</u>นระบบนานาชาติ (SI.)
- 2. เป็นการออกแบบเสาหมายเลขที่ 39
- 3. โดยออกแ<mark>บบ</mark>ตาม Code ของ ACI-318-05
- 4. ออกแบบโดยใช้เสาขนาดหน้าตัด 20x20 cm. โดยมี สปส. คูณลดกำลังของหน้าตัดคือ 0.65
- <mark>5.</mark> ออกแบบปริมาณเหล<mark>็กแกนโ</mark>ดยใช้ค่าเปอร์เซ็นต์เหล็ก = 1.005 (ประมาณ 1%) ได้เหล็ก 8-DB <mark>8 mm. (โดยจะต้องทำ</mark>การวางตำแหน่งเหล็กแกนกระจายเท่ากันทั้ง 2 ด้าน...เท่านั้น)
- 6. และเหล็กปลอกเสาที่ใช้เป็นเหล็กปลอกเดี่ยว (Tie) ขนาด 12 mm. ระยะห่างทุกๆ 12.80 cm.

### บันทึกย่อ

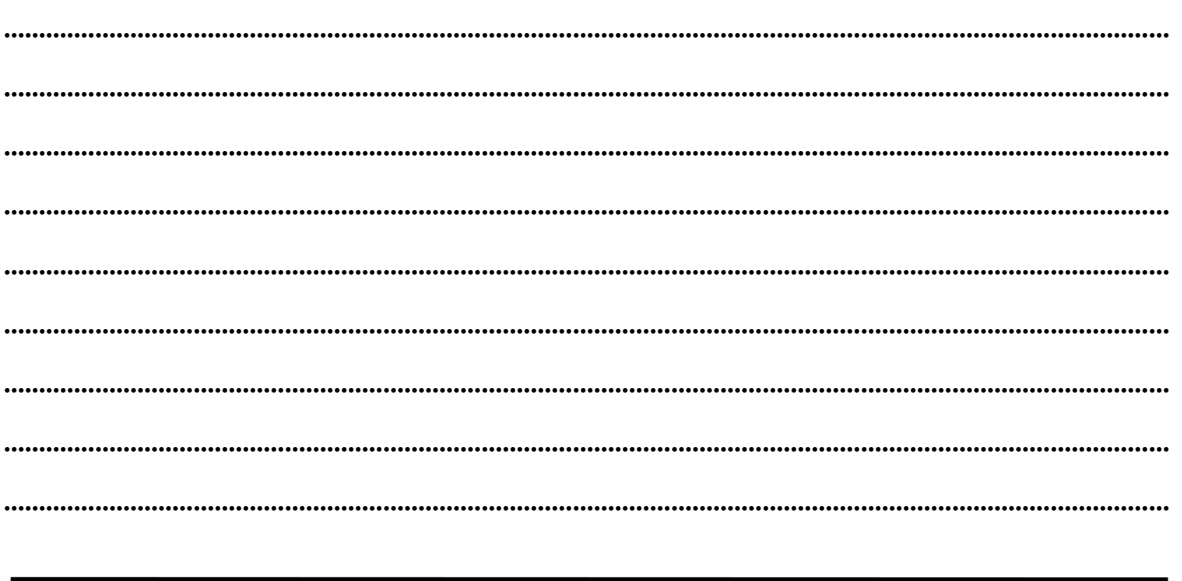

### 2007.04.xx

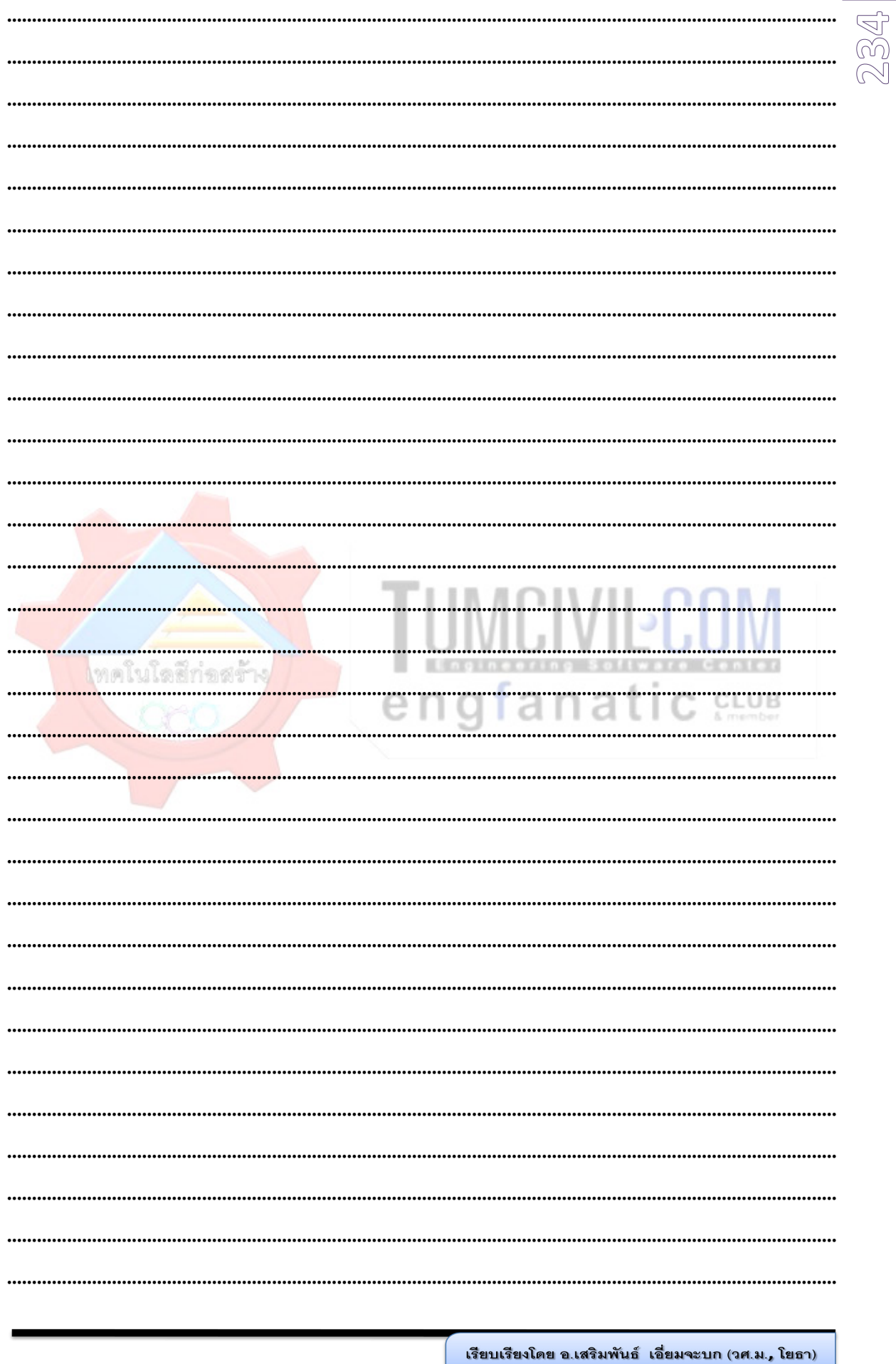